**SDISEC011-1**

# <u>addpoint</u> **MailWallServer**

# **V7.2 for VMware** ご利用の手引き

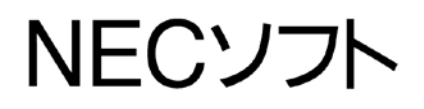

本書の一部あるいは全部について、NECソフト株式会社の事前の承認なく、 複製、転載することを禁止します。

2011-May-20 AddPoint/MailWallServer V7.2 for VMware

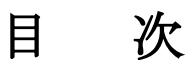

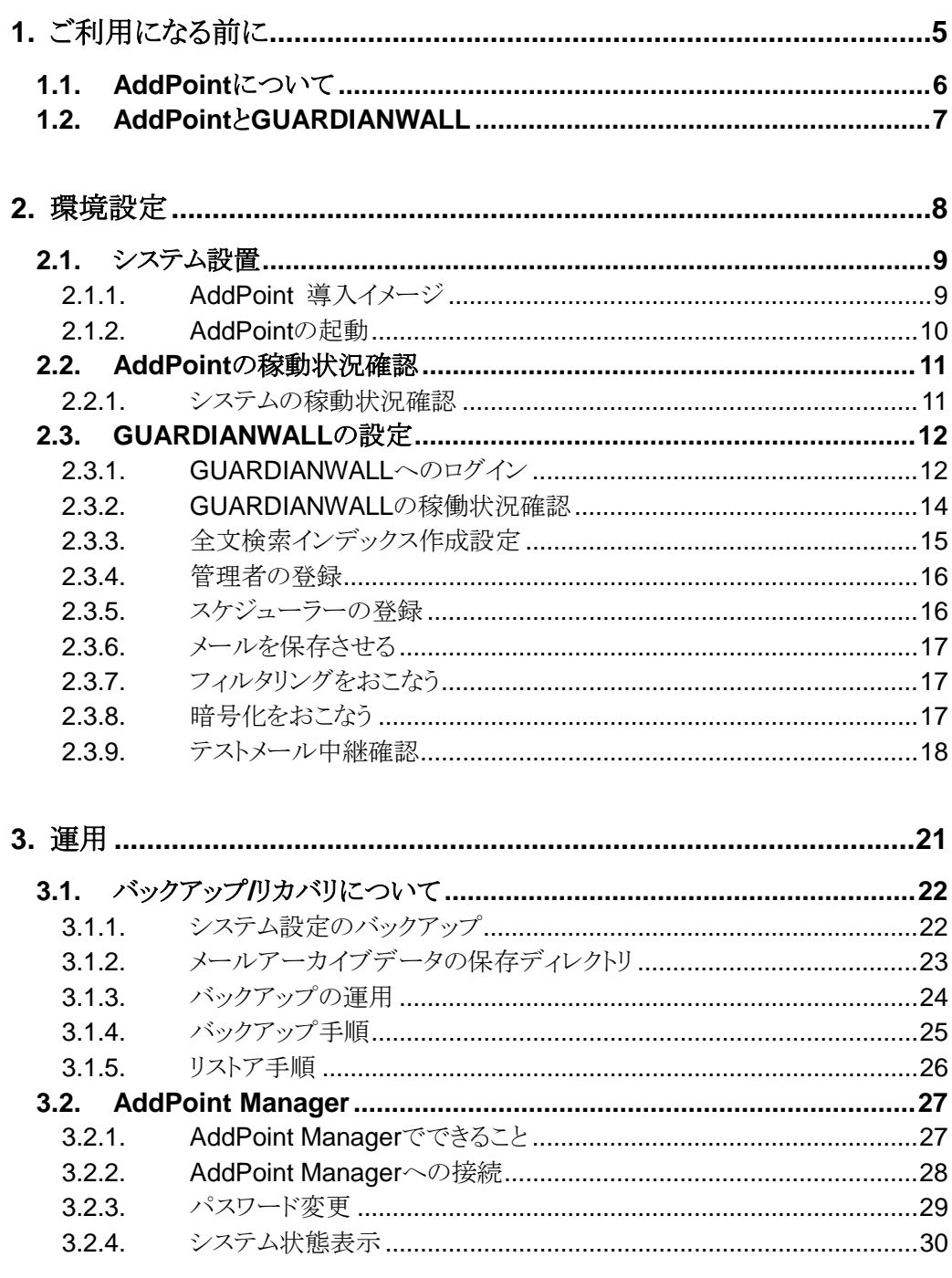

AddPoint/MailWallServer V7.2 for VMware

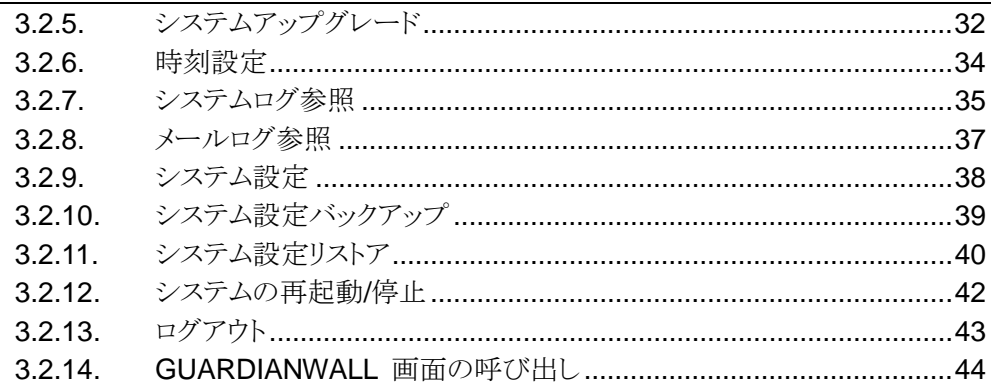

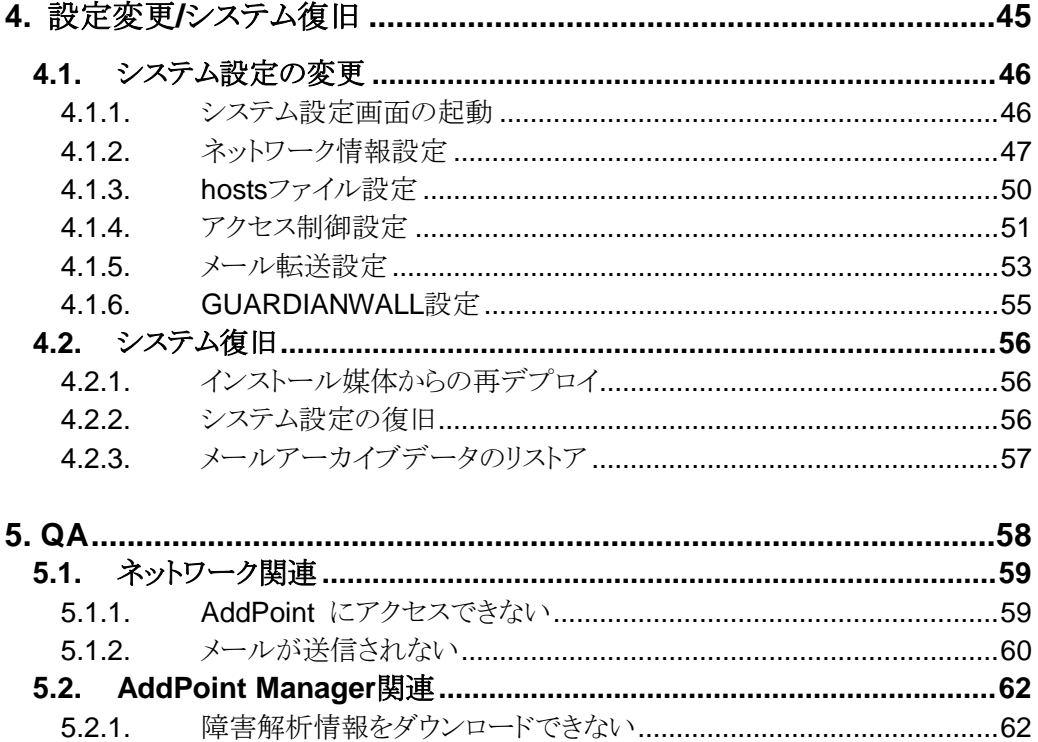

# <span id="page-4-0"></span>**1.** ご利用になる前に

本書では、お客様が初めて本製品を利用されるにあたって、基本的な手順を 解説してあります。

本書をよく読んでから、作業にあたってください。また、本書はいつでも参照で きるように大切に保管してください。

### <span id="page-5-0"></span>**1.1. AddPoint**について

AddPoint/MailWallServer for VMware(以下AddPointと表記)は、メールセキュリティソフ トウェア「GUARDIANWALL」を搭載した仮想アプライアンスサーバです。 以下のような特長を持っています。

#### 特長 **1** 簡単に導入

Web ブラウザから各種ネットワーク設定がおこなえます。Linux OS やセキュリ ティの最適化、ソフトウェアのインストールなどを設定済みです。

#### 特長 **2** 安定した動作

チューニングをおこなっているため、高安定性、高信頼性を実現しています。

#### 特長 **3** 容易な運用管理

Web ブラウザを利用した運用管理、およびシステム設定が変更できます。

#### 特長 **4** 迅速な復旧

インストール媒体からの OVF テンプレートの再デプロイにより、ハードディスク障 害発生時には導入時の状態まで素早く復旧できます。 また、管理ツールの「システム設定のバックアップ/リストア」機能を利用すること

で、障害発生時直前のメールフィルタリング設定を復旧することができます。

# <span id="page-6-0"></span>**1.2. AddPoint**と**GUARDIANWALL**

本製品は、管理サーバー、検査サーバーおよび全文検索システムが同筐体で稼動す る構成となっています。

# <span id="page-7-0"></span>**2.** 環境設定

この章ではお客様が運用を開始するまでに必要な作業をまとめてありますの で、クイックスタートとしてご利用いただけます。

また、障害復旧時の再デプロイ後の動作確認手順としてもご利用いただけま す。

# <span id="page-8-0"></span>**2.1.** システム設置

#### <span id="page-8-1"></span>2.1.1. AddPoint 導入イメージ

キーワード検査や添付ファイル検査をおこなう検査サーバーと、保存されたメールの閲覧 やメールのバックアップをおこなう管理サーバーが同筐体にあります。

また、全文検索システムが追加機能として搭載されており、メール本文や添付ファイルに 対して、全文検索をおこなうことができます。

下図を一例に適切な配送経路に設置してください。

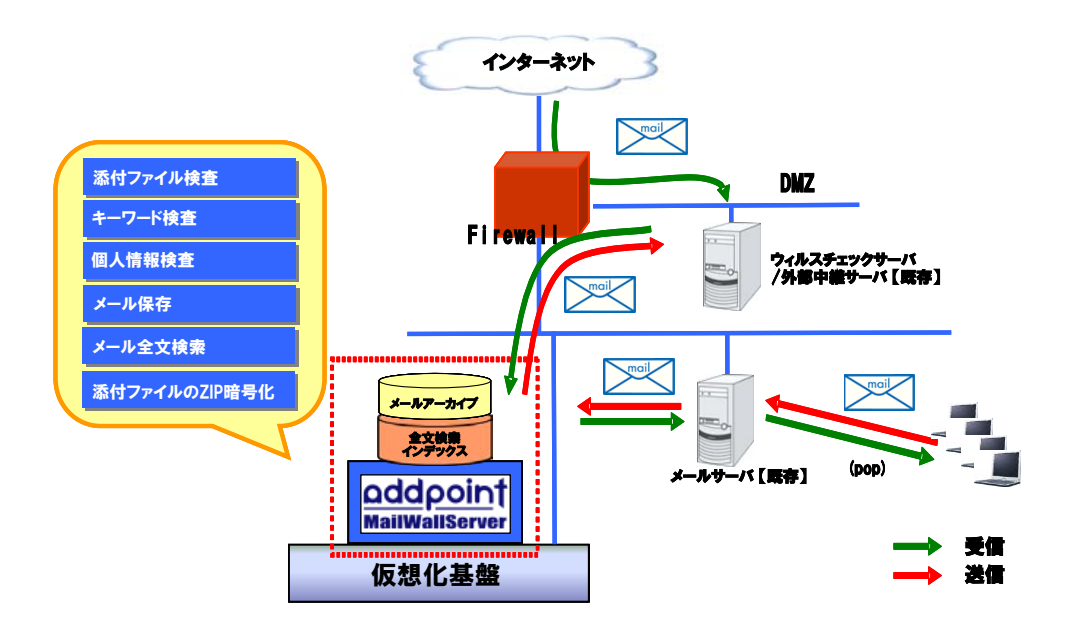

#### <span id="page-9-0"></span>2.1.2. AddPointの起動

仮想マシンを起動します。

各種システム出力の後に以下のような画面※が表示されると、起動は終了です。

Red Hat Enterprise Linux Server release 5.5 (Tikanga) Kernel 2.6.18-194.el5 on an i686

addpoint login: \_

※ パッチの適用状況や、製品のバージョンアップによる仕様変更によって、番号や名 称などが異なる場合があります。

# <span id="page-10-0"></span>**2.2. AddPoint**の稼動状況確認

#### <span id="page-10-1"></span>2.2.1. システムの稼動状況確認

① ネットワークに接続しているコンピュータの Web ブラウザにて

**http://IP** アドレス**:1446/addpoint/**

に接続します。AddPoint の IP アドレスが 192.168.0.100 の場合

「<http://192.168.0.100:1446/addpoint/>」となります。

② AddPoint Manager トップ画面が表示されますので、SSL 通信の有無に応じ、

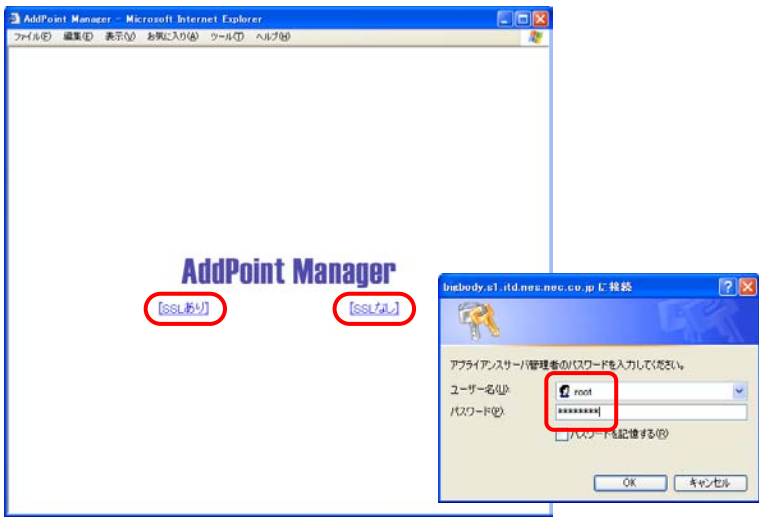

「SSL あり」「SSL なし」のいずれかをクリックします。

③ 以下の情報を入力し、AddPoint Manager にログインします。

ユーザ名 **: root** パスワード **:** 導入時システム設定画面で指定したパスワード

④ AddPoint Manager の左メニューから「システムの状態表示」をクリックし、グラフ 等が表示されることを確認してください。また、1 分程度間隔をおいて再度表示し、 グラフが更新されることを確認してください。

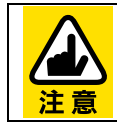

ルータやファイアウォールの設定によっては、AddPoint の Web 管理画面 に接続できないことがあります。その場合は「[5.1.1](#page-58-1) AddPoint [にアクセスで](#page-58-1) [きない」](#page-58-1)をご参照ください。

# <span id="page-11-0"></span>**2.3. GUARDIANWALL**の設定

#### <span id="page-11-1"></span>2.3.1. GUARDIANWALLへのログイン

Web 管理画面へログインします。

① AddPoint Manager の左メニューの一 番下にある「GUARDIANWALL」アイコンを クリックします。

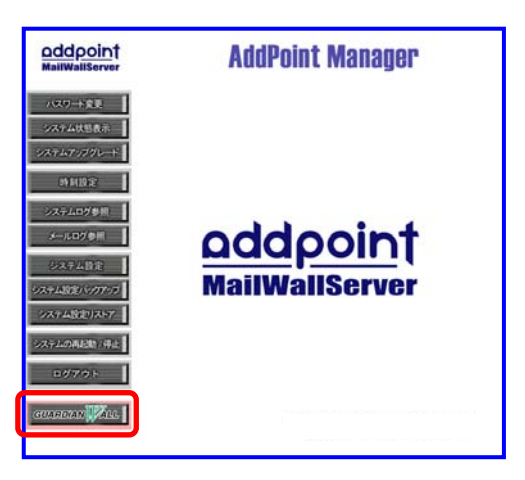

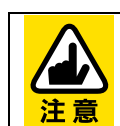

GUARDIANSUITEは GUARDIANWALLとWEBGUARDIAN を統合管理す るシステムの名称ですが、本システムでは GUARDIANWALL の管理画面 を指しています。

② GUARDIANWALL のログイン画面が 表示されますので、「情報管理者」を選 択し、以下の情報でログインします。

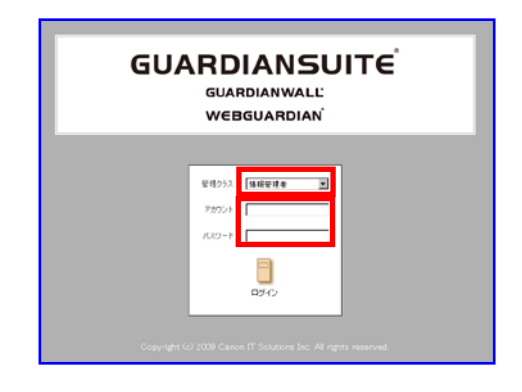

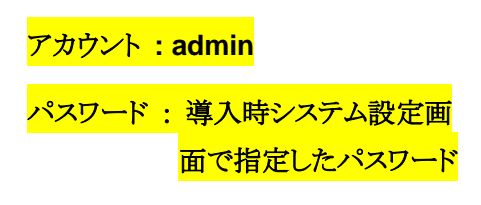

その他のアカウント設定は『GUARDIANSUITE 管理サーバー利用の手引き』 「6-2-1 利用者管理」をご参照ください。

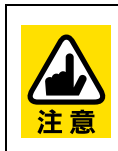

GUARDIANWALL の Web 管理画面は、一般的な HTTP/HTTPS ポートでは なく 8080/8443 番を使用しています。このため、ルータやファイアウォールの設 定によっては、AddPoint の Web 管理画面に接続できないことがあります。その 場合は「[5.1.1](#page-58-1) AddPoint [にアクセスできない」](#page-58-1)をご参照ください。

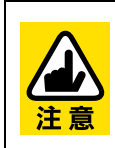

AddPoint Manager トップ画面にて「 SSL あり」を選択すると、 GUARDIANWALL の管理画面にも HTTPS にて接続をおこないます。 「SSLなし」を選択した場合は、GUARDIANWALLの管理画面にもHTTPにて 接続します。

#### <span id="page-13-0"></span>2.3.2. GUARDIANWALLの稼働状況確認

GUARDIANWALL が稼動していることを確認します。「共通」ー「検査サーバー管理」ー 「状況確認」をクリックし、「プロセス動作状況」が「稼働中」になっていることを確認してくだ さい。

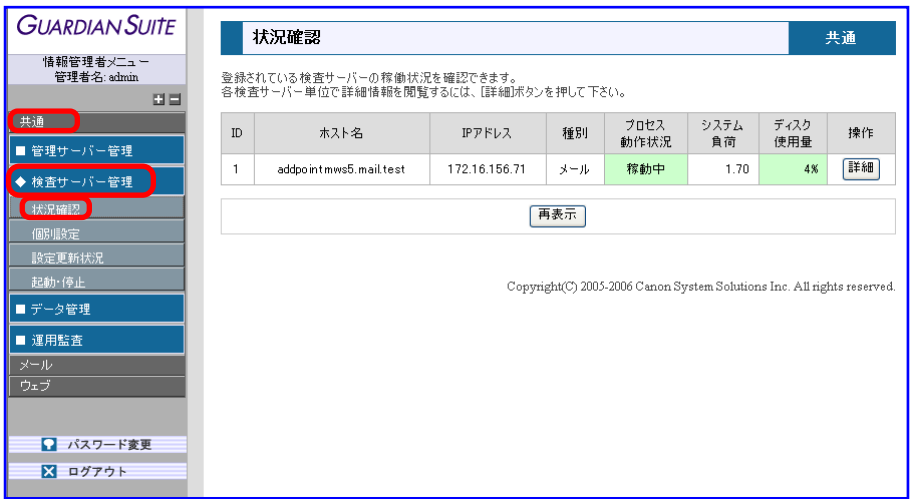

#### <span id="page-14-0"></span>2.3.3. 全文検索インデックス作成設定

全文検索機能をご使用いただくには、全文検索インデックスを作成する必要があります。 この機能を設定すると、インデックスが自動生成されます。

なお、初回実行時に対象となるメールアーカイブが多数存在する場合は、インデックス作 成処理に非常に時間がかかることがあります。そのため、AddPoint を導入した時点から 設定していただくことを推奨いたします。

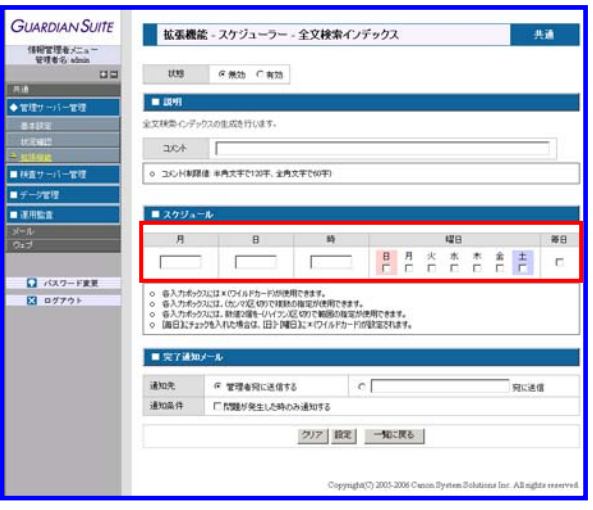

- ① 「共通」-「管理サーバー管理」-「拡張機能」-「スケジューラー」タグへ移動してく ださい。
- ② 「全文検索インデックス」を追加し、各パラメータを設定してください。 なお、インデックス作成の対象となるのは前日までのアーカイブデータとなりますの で、1日1回任意の時間をご指定ください。

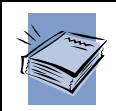

操作方法は『GUARDIANWALL 全文検索システム利用の手引き』「1-2-3 拡 張機能」をご参照ください。

#### <span id="page-15-0"></span>2.3.4. 管理者の登録

GUARDIANWALL の管理者は下記の 4 種類があります。

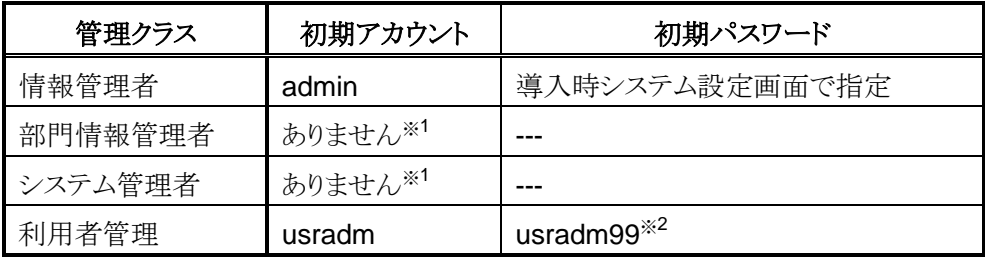

※1 「部門情報管理者」と「システム管理者」のアカウントは初期状態ではご用意し ておりませんので、「利用者管理」にてアカウントを作成していただく必要がご ざいます。

※2 本システムを安全にご利用いただくために、初回ログイン時に必ずパスワード の変更をおこなってください。

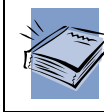

操作方法は『GUARDIANSUITE 管理サーバー利用の手引き』「6-2-1 利用者 管理」をご参照ください。

#### <span id="page-15-1"></span>2.3.5. スケジューラーの登録

GUARDIANWALL には、各種レポートの送出やバックアップの実施などをスケジューリン グする機能があります。

デフォルトでは未設定ですので、必要な機能のみ設定してください。

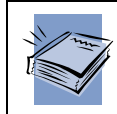

操作方法は『GUARDIANSUITE 管理サーバー利用の手引き』「3-2-1-3 拡張 機能」の「スケジューラー」をご参照ください。

#### <span id="page-16-0"></span>2.3.6. メールを保存させる

GUARDIANWALL のメール保存機能は、導入直後および再デプロイ直後はメールを保 存しない設定となっているため、デフォルトではメールを保存いたしません。 お客様環境に合わせたメール保存形式を設定してください。

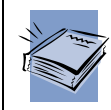

操作方法は『GUARDIANSUITE 管理サーバー利用の手引き』「3-3-5-3 メー ル保存機能設定」をご参照ください。

#### <span id="page-16-1"></span>2.3.7. フィルタリングをおこなう

GUARDIANWALL のフィルタリング条件である「ポリシー設定」は、導入直後は「中継」の み設定されています。

お客様環境に合わせたメールのフィルタリング条件を設定してください。

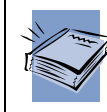

操作方法は『GUARDIANSUITE 管理サーバー利用の手引き』「3-3-1 ポリ シー設定」をご参照ください。

#### <span id="page-16-2"></span>2.3.8. 暗号化をおこなう

GUARDIANWALL の添付ファイル暗号化設定は、導入直後は「オフ」と設定されていま す。

マニュアルにて仕様および注意事項をご確認の上、設定してください。

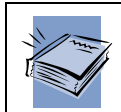

操作方法は『GUARDIANSUITE 管理サーバー利用の手引き』「3-3-5-4 添付 ファイル暗号化設定」をご参照ください。

#### <span id="page-17-0"></span>2.3.9. テストメール中継確認

メールが正常に GUARDIANWALL にて中継されることを確認します。

- ① メールサーバのメール配送経路を変更し、AddPoint をメール配送経路に組み込 みます。
	- ■現在の配送経路の一例

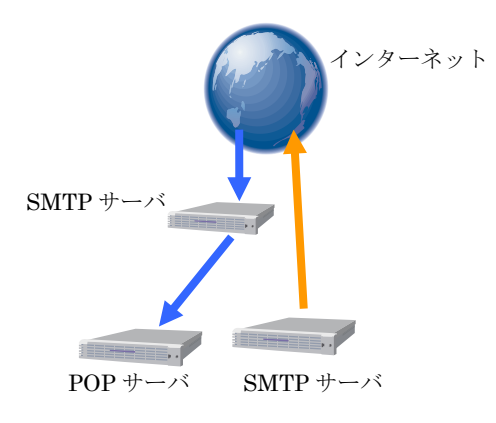

■AddPoint を組み込んだ配送経路の一例

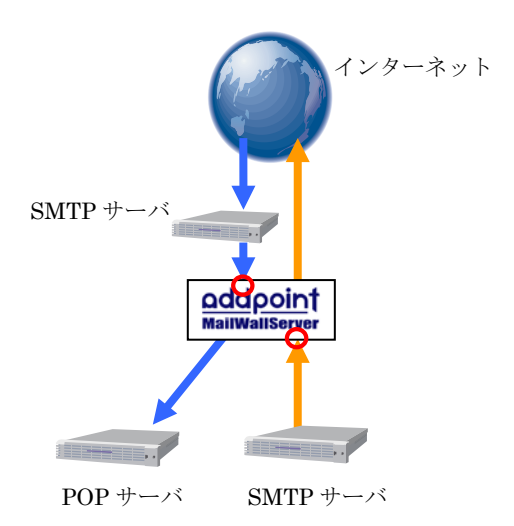

外部からのメールを受信する SMTP サーバと内部からのメール を送信する SMTP サーバ間に設 置いただく経路が、標準となって おります。

AddPoint の配送設定はすでに設 定されていますので、前段にある サーバの設定を変更してください。

② AddPoint にテストメールを送信します。

③ 「共通」-「検査サーバー管理」-「状況確認」-「詳細」をクリックしてください。

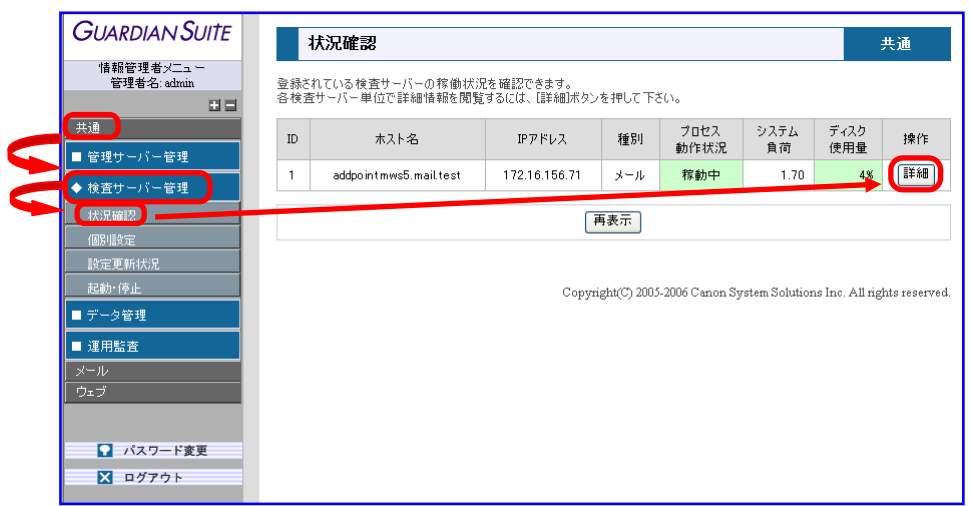

④ 「メール配送状況」にて、テストメールが通過したことを確認してください。

また「sendmail Mail Queue List」に「/var/spool/mqueue is empty」と表示され、 テストメールが AddPoint のメールキューに蓄積されていないことを確認してくださ い。

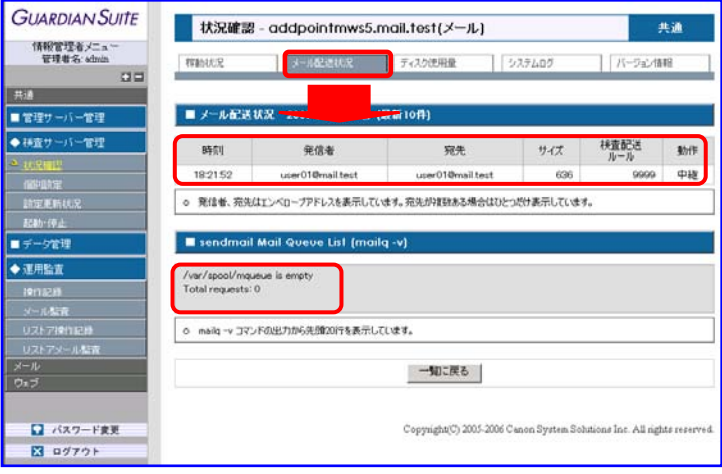

⑤ テストメールを受信し、ヘッダに AddPoint のホスト名を含んだ Received 行がある ことを確認してください。

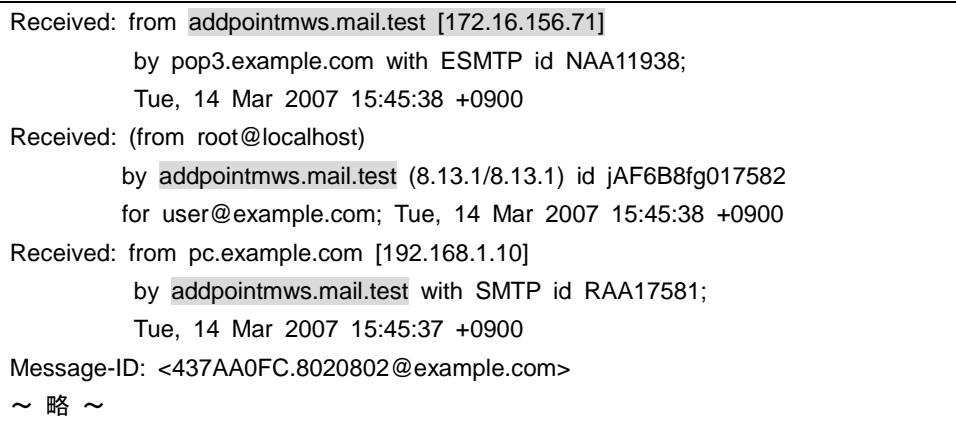

Outlook Express の場合、受信したメールを右クリックし、「プロパティ」ー「詳細」で 確認できます。

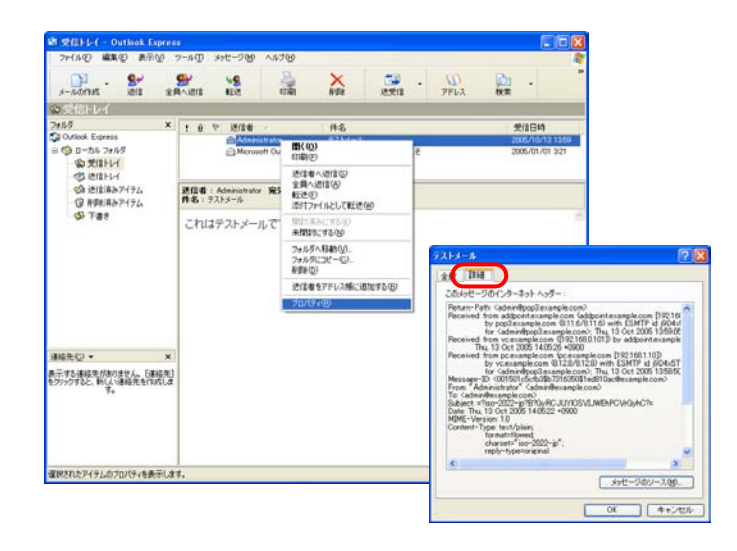

⑥ メールの保存をおこなっている場合、「メール」-「保存メール管理」-「メール閲 覧」で対象のメールが保存されていることを確認してください。

以上の確認が完了すれば、正常に稼動しています。

# <span id="page-20-0"></span>**3.** 運用

AddPoint は容易なシステム復旧を可能にする機能を提供していますが、復旧す るデータが存在しなければ意味を成しません。

本章では、まずバックアップ方法に関する運用についてご案内いたします。必 ず適切にバックアップを取得し、保管してください。

次に、AddPoint Manager によるシステム管理についご説明いたします。 AddPoint Manager を使用することで、システムの運用を Web ブラウザから視覚 的におこなうことが可能です。

# <span id="page-21-0"></span>**3.1.** バックアップ**/**リカバリについて

#### <span id="page-21-1"></span>3.1.1. システム設定のバックアップ

AddPoint や GUARDIANWALL の設定を変更した際に、「システム設定バックアップ」を取得 することをお奨めいたします。以前の設定に戻す場合や障害時の復旧の際に、システム設定 をリストアすることにより復元が可能になります。

操作方法は「[3.2.10](#page-38-0) [システム設定バックアップ」](#page-38-0)をご参照ください。

#### <span id="page-22-0"></span>3.1.2. メールアーカイブデータの保存ディレクトリ

GUARDIANWALL はメールアーカイブデータを保存する際、下記のような動作をします。

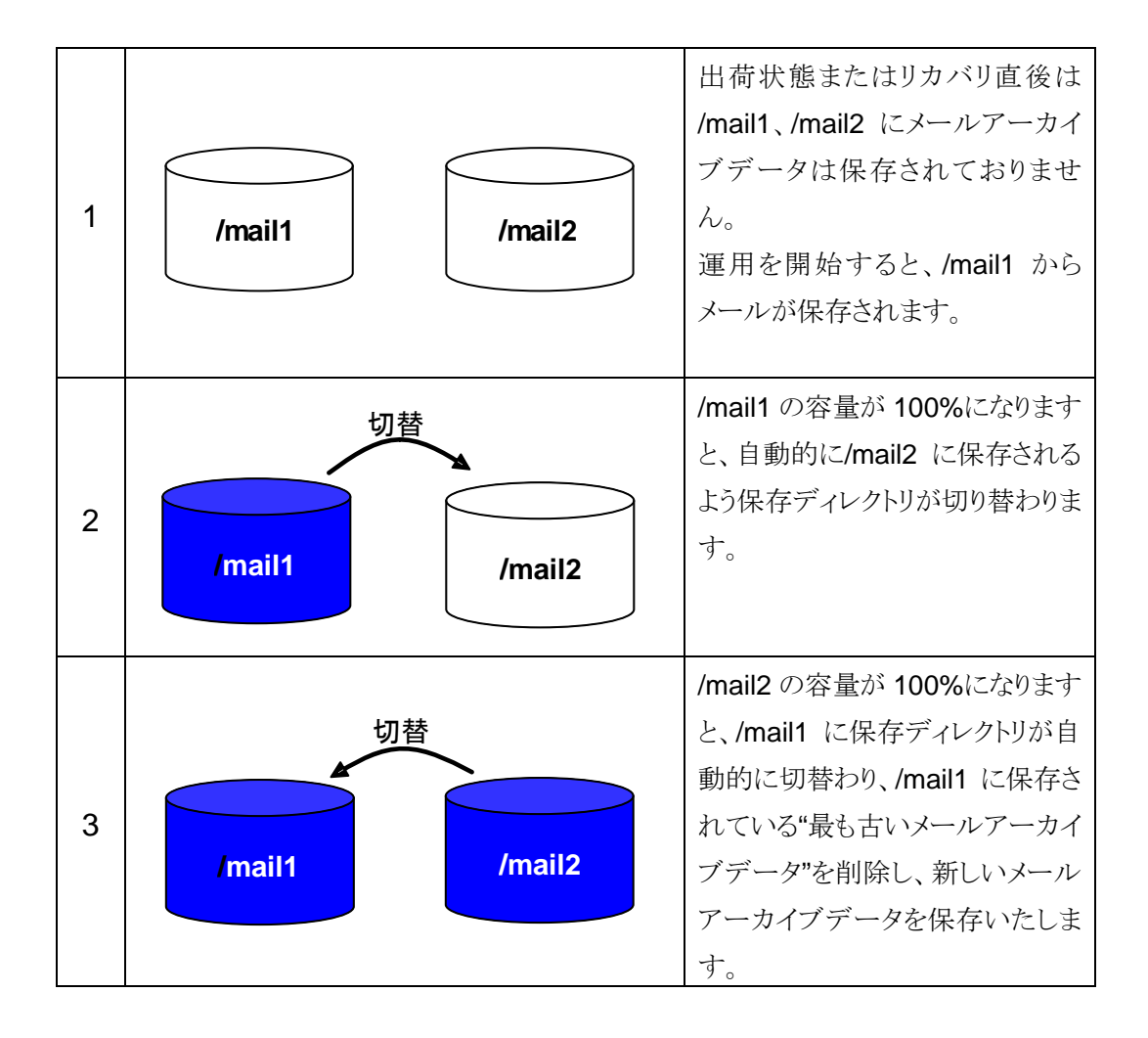

自動的に保存ディレクトリが切替わるため、3の状態になる前にバックアップを取得しなければ、 これまで保存していたメールアーカイブデータが削除されます。

#### <span id="page-23-0"></span>3.1.3. バックアップの運用

GUARDIANWALL に保存されたメールアーカイブデータは、意識的に取得しなければ削除 されます。

下記の例を基に、お客様の環境に合わせた取得をお願いいたします。

#### ①期間で区切る

毎月 1 日にスケジューラーを使用して先月分のデータをすべて取得する。

GUARDIANWALL で提供されているスケジューラー機能を使用することで、自動バックアッ プを取得する設定ができます。この機能により「前月から過去 1 ヶ月分のデータを毎月1日 に取得する」といったバックアップが可能になります。

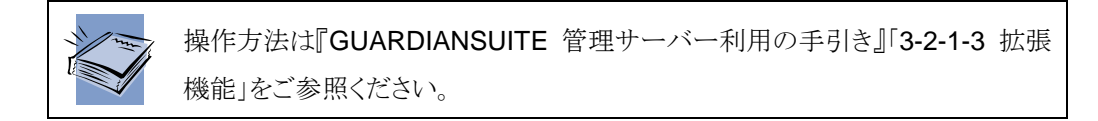

#### ②容量で区切る

取得したいデータの容量に達したら、手動でバックアップを取得する。

保存時に、任意の期間を選択し「チェック」をクリックすると、バックアップをおこなわず バックアップ対象データの検索結果およびデータサイズを調べることができます。バックアッ プ先に使用するディスク容量に収まる範囲でデータを取得してください。

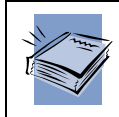

操作方法は『GUARDIANSUITE 管理サーバー利用の手引き』「3-2-3-1 バッ クアップ」をご参照ください。

#### <span id="page-24-0"></span>3.1.4. バックアップ手順

- バックアップ手順
	- ① 手動またはスケジューラーによってバックアップを実行します。
	- ② バックグラウンドにてバックアップ処理がおこなわれます。
	- ③ 「完了通知」にて通知メールの送信を設定した場合、指定宛先に通知が送られます。 通知メールに正常終了した旨の記載があれば、問題ありません。

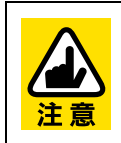

初めてバックアップを実行される場合は、必ず通知メールが送られるように設定 し、バックアップ処理が正常に終了していることを確認してください。

また、バックアップ処理が正常終了後、リストアを実行してください。

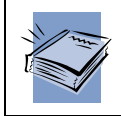

操作方法は『GUARDIANSUITE 管理サーバー利用の手引き』「3-2-1-3 拡張 機能」および「3-2-3-1 バックアップ」をご参照ください。

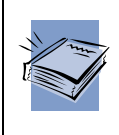

NFS マウント先へのバックアップについては『GUARDIANSUITE 管理サー バー利用の手引き』「6 管理サーバーのデータを NFS に保存する」をご参照く ださい。

#### <span id="page-25-0"></span>3.1.5. リストア手順

- リストア手順
	- ① リストアをおこないたいデータを選択し、リストアを実行します。
	- ② バックグラウンドにてリストア処理がおこなわれます。
	- ③ 「完了通知」にて通知メールの送信を設定した場合、指定宛先にリストア処理終了 の通知が送られます。通知メールに正常終了した旨の記載があれば、問題ありませ  $h_n$

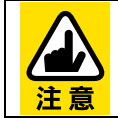

初めてリストアを実行される場合は、必ず通知メールが送られるよう設定し、リス トア処理が正常に終了していることを確認してください。

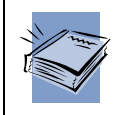

操作方法は『GUARDIANSUITE 管理サーバー利用の手引き』「3-2-3-2 リスト ア」をご参照ください。

# <span id="page-26-0"></span>**3.2. AddPoint Manager**

### <span id="page-26-1"></span>3.2.1. AddPoint Managerでできること

AddPoint の Web 管理画面では、以下の機能を利用することができます。

- サーバ管理者のパスワード変更
- システムの稼動状況表示
- AddPointのアップグレード
- 時刻設定
- ログの参照
- システム設定情報の変更/保存/復元
- システムの再起動/停止

#### <span id="page-27-0"></span>3.2.2. AddPoint Managerへの接続

AddPoint Manager は、AddPoint が設置されているネットワークにアクセス可能な Web ブラ ウザがインストールされているコンピュータから利用できます。使用できる管理用クライアント PC の要件は以下のとおりです。

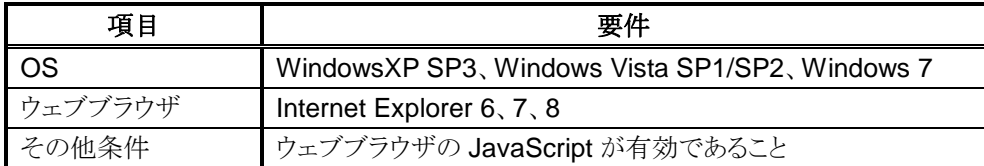

Web ブラウザを起動した後、以下の URL を入力して AddPoint Manager を起動します。

#### 【**IP** アドレスの場合】

**http://IP** アドレス**:1446/addpoint/** 【ホスト名の場合】 **http://**ホスト名**.**ドメイン名**:1446/addpoint/**

AddPoint のサーバ名が addpoint.example.com であり、IP アドレスが 192.168.1.10 の場合、 以下のいずれかを入力してください。

http://192.168.1.10:1446/addpoint/ http://addpoint.example.com:1446/addpoint

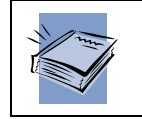

ログイン画面は「2.2.1 [システムの稼働状況確認」](#page-10-1)をご参照ください。

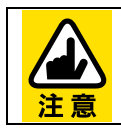

ホスト名でアクセスする場合は、AddPoint が DNS に登録されている必要があり ます。不明な場合は、ネットワーク管理者にご確認ください。

#### 3.2.3. パスワード変更

<span id="page-28-0"></span>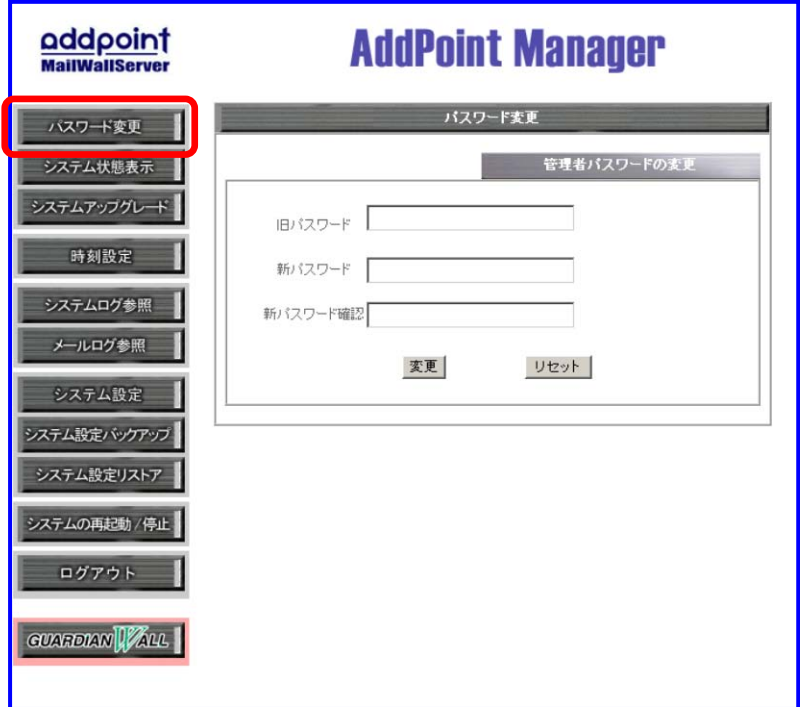

AddPoint の管理をおこなうことのできるユーザのパスワードを変更します。

#### ■操作方法

- ① メニューの「パスワード変更」をクリックします。
- ② 「旧パスワード」入力欄に、これまでのパスワードを入力します。
- ③ 「新パスワード」と「新パスワード確認」入力欄に新しいパスワードを入力します。どちら にも同じパスワードを入力してください。
- ④ 「変更」をクリックします。
- ⑤ 変更の確認を求められますので「変更実行」をクリックして、パスワードの変更を完了し ます。

#### 3.2.4. システム状態表示

<span id="page-29-0"></span>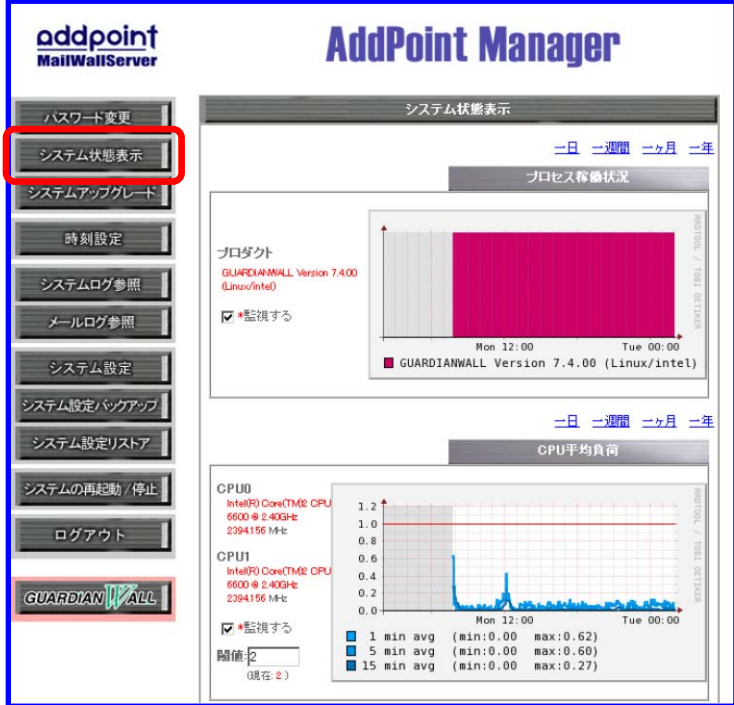

以下の状態を数値とグラフによって確認できます。

- ▶ プログラムの稼動状況
- システムの平均負荷率
- ▶ メモリ使用量
- ▶ HDD 使用量

また、指定した条件に応じて指定のアドレスに 電子メールで通報することができます。

#### ■システム状態確認方法

① メニューの「システム状態表示」をクリッ クします。

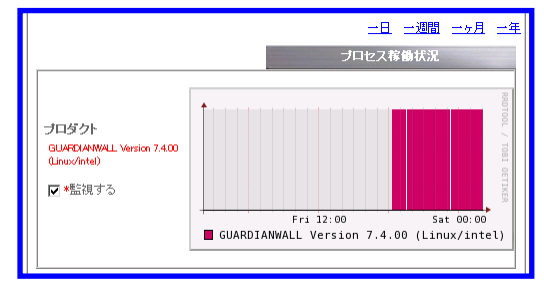

② 現在時刻から 1 日分の各種情報のグラフが表示されます。各グラフ上部の「一日」「一 週間」「一ヶ月」「一年」をクリックすると、グラフ全体が指定の時間範囲で再表示されま す。

#### ■通報設定

各項目を監視する場合は、以下の操作をおこないます。

① 項目のグラフ左側に表示されている 「監視する」をチェックします。 「閾値」の項目が表示されているパラ メータについては、併せて通報する 条件を指定します。数値または全体

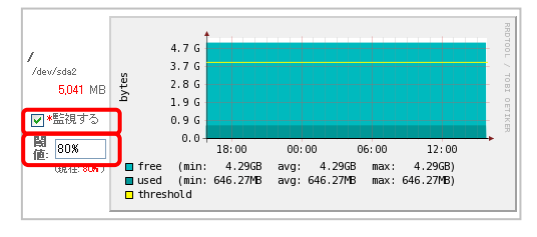

の容量に対する割合で指定することが可能です。

容量の指定では B、KB、MB、GB、TB を、割合の指定では%を使用してください。 例) 2GB、90MB、80%

② 画面下部の「監視設定」で「警告メールを送信す る」を選択し、「警告メール送信先」にメールアド レスを指定します。

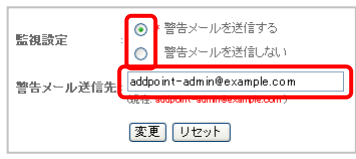

③ 「変更」をクリックします。

#### 3.2.5. システムアップグレード

<span id="page-31-0"></span>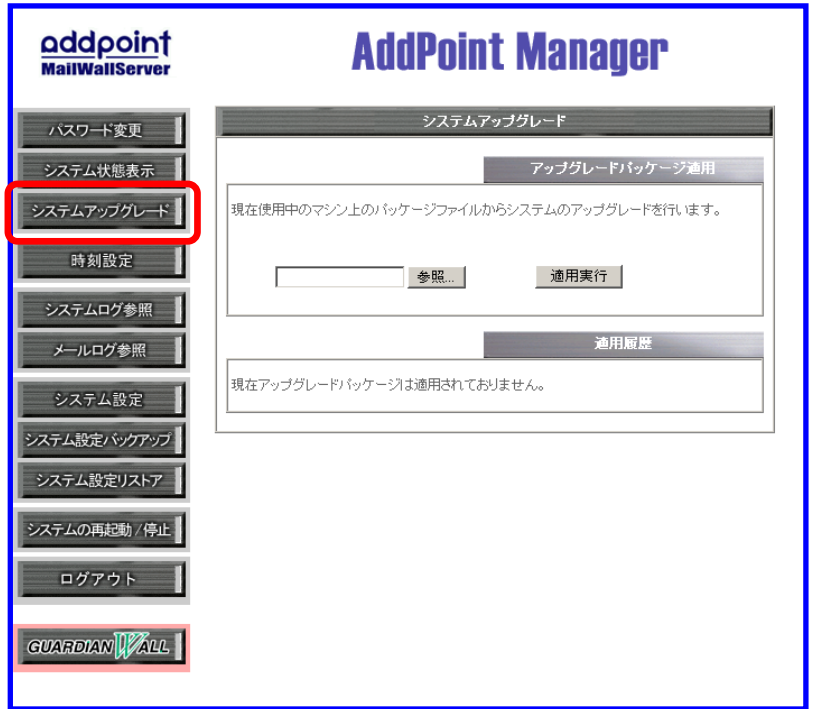

AddPoint 専用アップグレードパッケージ(addpoint-パッケージ名.adp)を適用することによっ て、システムにインストールされているソフトウェアのアップグレード、不具合の修正をおこない ます。

#### ■操作方法

- ① メニューの「システムアップグレード」をクリックします。
- ② 「参照」をクリックします。
- ③ AddPoint 専用アップグレードパッケージ(addpoint-パッケージ名.adp)を選択し 「OK」をクリックします。
- ④ 「適用実行」をクリックします。
- ⑤ アップグレードパッケージの内容を確認する画面が表示されますので、内容を確認し た後で「適用実行」をクリックします。

画面上にそれぞれのパッケージによって異なるメッセージが表示されますので、そのメッセー ジの内容に従ってください。

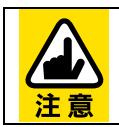

アップグレードパッケージの形態によって適用方法が異なります。詳しくは、 アップグレードパッケージ付属の『リリースノート』をご参照ください。

#### 3.2.6. 時刻設定

<span id="page-33-0"></span>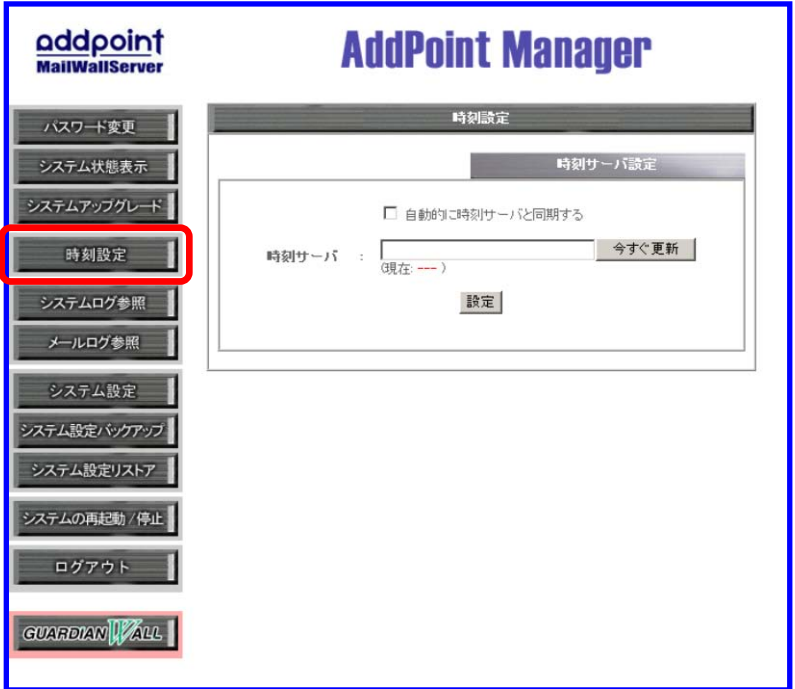

ネットワーク上に存在する時刻サーバを使用してサーバの時刻同期をおこなうことができま す。

#### ■操作方法

- ① 「自動的に時刻サーバと同期する」をクリックし、「時刻サーバ」に時刻サーバの IP アド レスを入力します。
- ② その場で指定した時刻サーバと時刻を同期させたい場合、「今すぐ更新」をクリックし ます。
- ③ 「設定」をクリックし、設定を反映します。

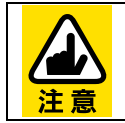

「自動的に時刻サーバと同期する」にチェックを入れた場合、毎時に同期処理 を実施します。

#### 3.2.7. システムログ参照

<span id="page-34-0"></span>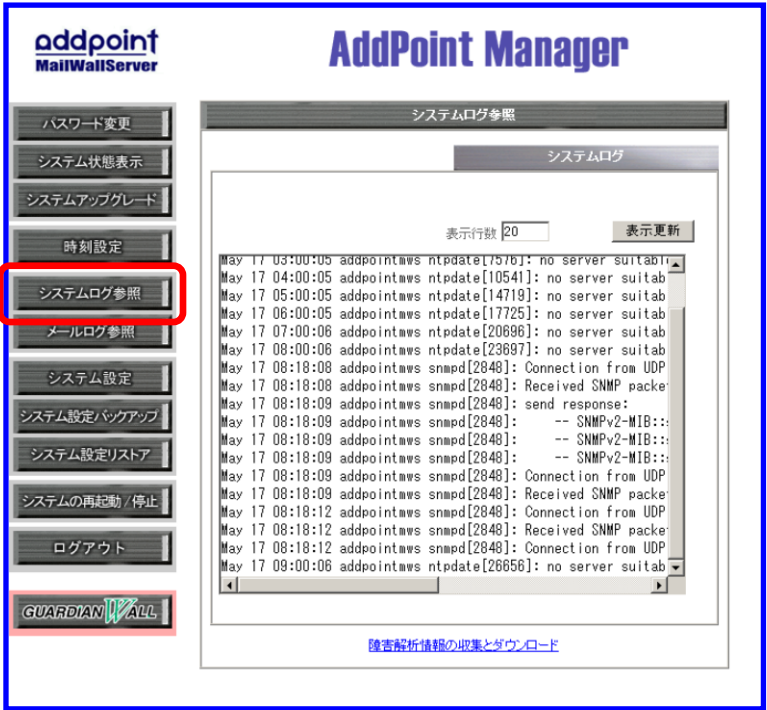

システムのログを表示します。このログは障害発生時に障害内容の確認をおこなう場合に使 用します。

#### ■操作方法

① メニューの「システムログ参照」をクリックします。 画面上にログが表示されます。

デフォルトでは、ログの表示行数は 20 行です。変更したい場合は「表示行数」入力欄に希望 の数値を入力し、「表示更新」をクリックしてください。

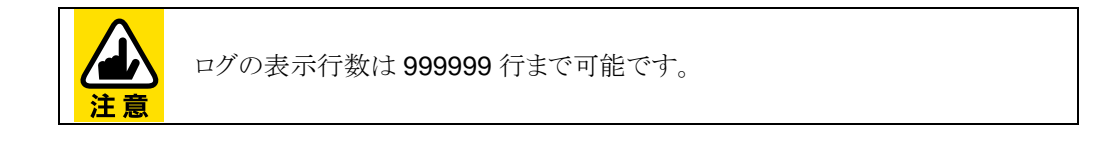

■障害解析情報の収集方法

AddPoint に障害が発生した場合、保守サポート窓口にてトラブル解析をおこなうためにログ の収集をお願いする場合があります。その際には次の方法にてログの収集をおこないます。

- 11:03 addpoint kernel: e1000: eth0: e1000\_wat<br>11:03 addpoint kernel: e1000: eth0: e1000\_wat<br>11:03 addpoint kernel: ip\_tables: (C) 2000-20 ① 管理画面の一番下にある「障害解析情報の収集とダ ウンロード」をクリックします。
- ② 確認メッセージが表示されますので「実行」をク リックします。

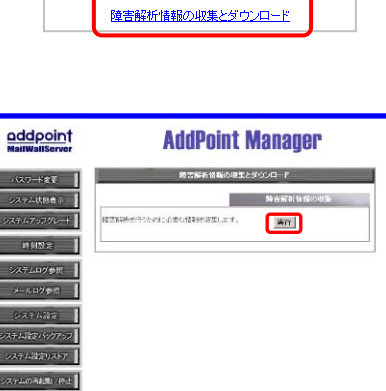

 $DZZZ$ anom Tar

③ 収集された情報がアーカイブファイルとしてダウ ンロードできますので、保守サポート窓口までお 送りください。

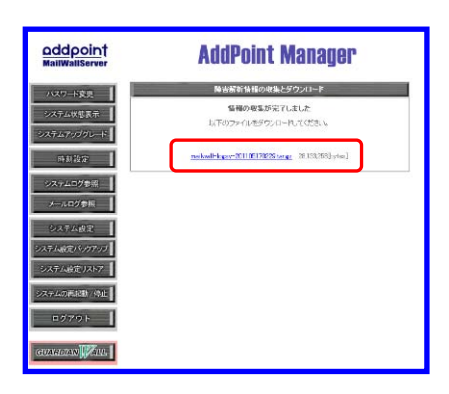

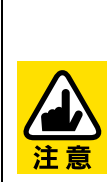

収集するデータのサイズによっては、処理に時間がかかる場合があります。 その場合は、しばらく時間を置いていただき、システムログ参照画面に 「Gathering is done.」と出力されましたら、以下の URL よりダウンロードして ください。

http://IPアドレス[:1446/addpoint/withauth/logbackup/](http://ipアドレス:1446/addpoint/withauth/logbackup/) または https://IPアドレス[:1443/addpoint/withauth/logbackup/](https://ipアドレス:1443/addpoint/withauth/logbackup/)

#### 3.2.8. メールログ参照

<span id="page-36-0"></span>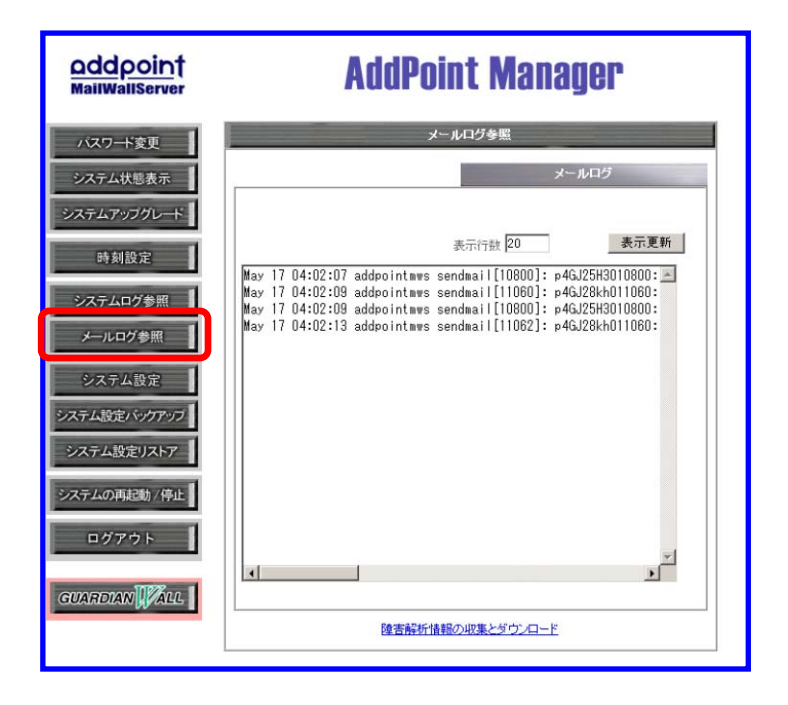

メールシステムのログを表示します。このログは障害発生時の障害内容の確認をおこなう場合 に使用します。

#### ■操作方法

① メニューの「メールログ参照」をクリックします。 画面上にログが表示されます。

デフォルトでは、ログの表示行数は 20 行となっております。変更したい場合「表示行数」入力 欄に希望の数値を入力し、「表示更新」をクリックしてください。

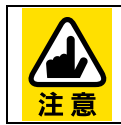

ログの表示行数は 999999 行まで可能です。

管理画面の一番下にある「障害解析情報の収集とダウンロード」は、「[3.2.7](#page-34-0) [システムログ参](#page-34-0) [照」](#page-34-0)のものと同一です。

<span id="page-37-0"></span>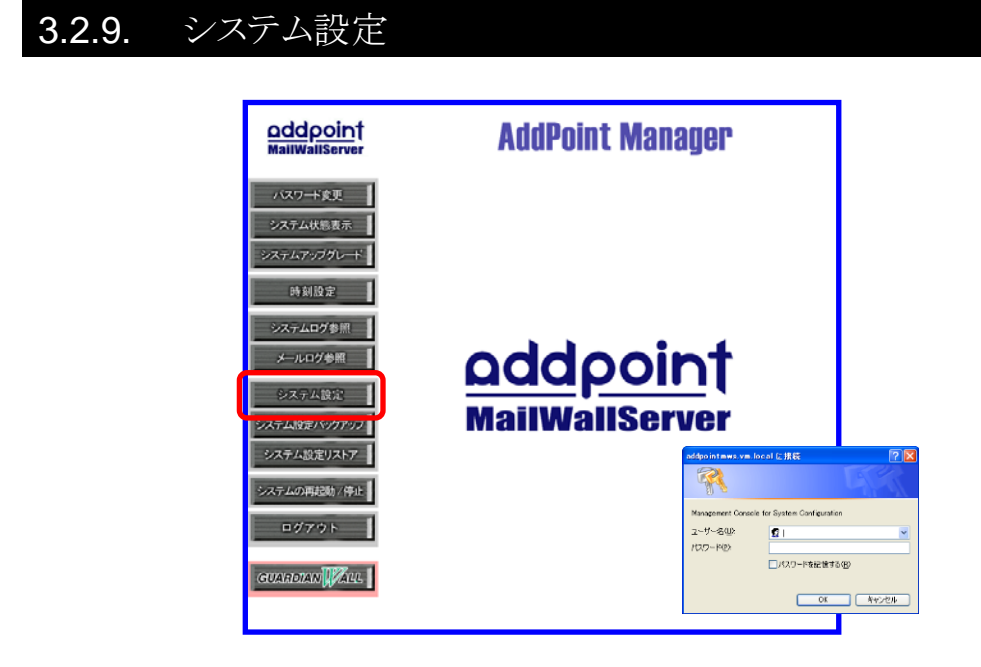

稼動中のシステムに対して設定変更を行います。

#### ■操作方法

- ① メニューの「システム設定」をクリックします。
- ② 以下の情報を再度入力し、設定変更画面を起動します。

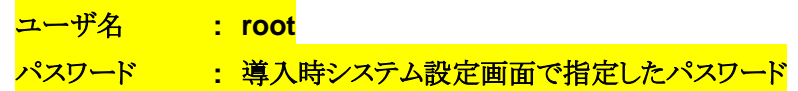

詳細については、「[4.1](#page-45-0) [システム設定の変更」](#page-45-0)をご参照ください。

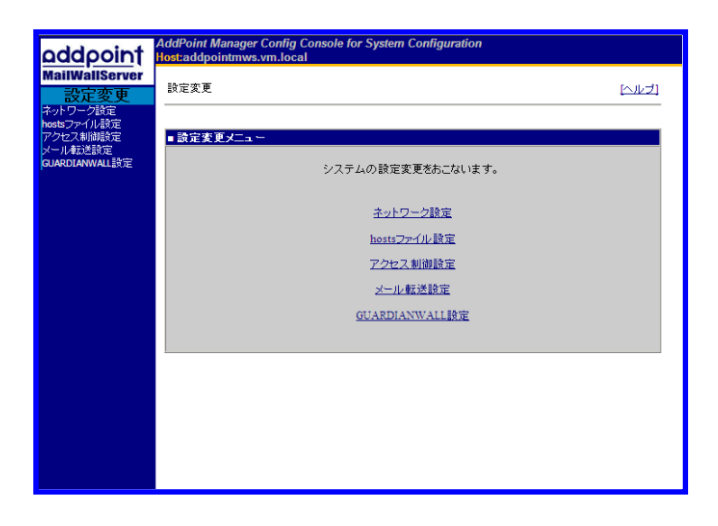

#### <span id="page-38-0"></span>3.2.10. システム設定バックアップ

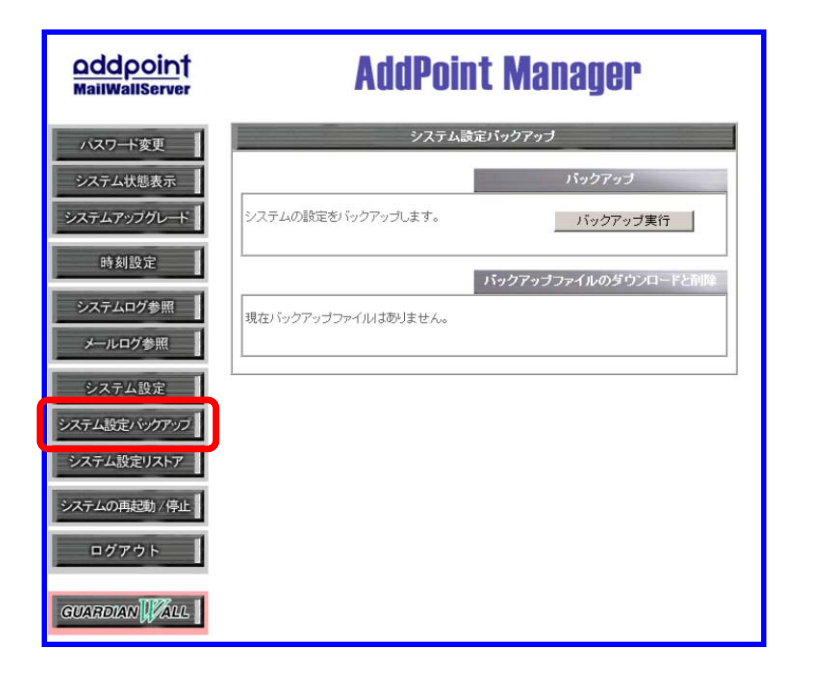

システム設定のバックアップをおこないます。バックアップは複数保存しておくことが可能で す。

#### ■操作方法

- ① メニューの「システム設定バックアップ」をクリックします。
- ② 「バックアップ実行」をクリックします。
- ③ "バックアップを終了しました"のメッセージが表示されましたら作業は終了です。「戻 る」をクリックします。
- ④ バックアップファイルは「mailwall-日付時間.tar.gz」としてダウンロードが可能です。

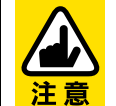

バックアップの対象はログファイルなどのデータではなく、システム設定と GUARDIANWALL 設定に関するファイルとなります。

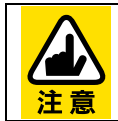

バックアップファイルは AddPoint 自体にも保存されますが、ディスク障害が発 生した場合に失われる恐れがあります。このため、バックアップファイルはダウン ロードし、AddPoint 以外のマシンにも保存しておくことを強くお奨めします。

<span id="page-39-0"></span>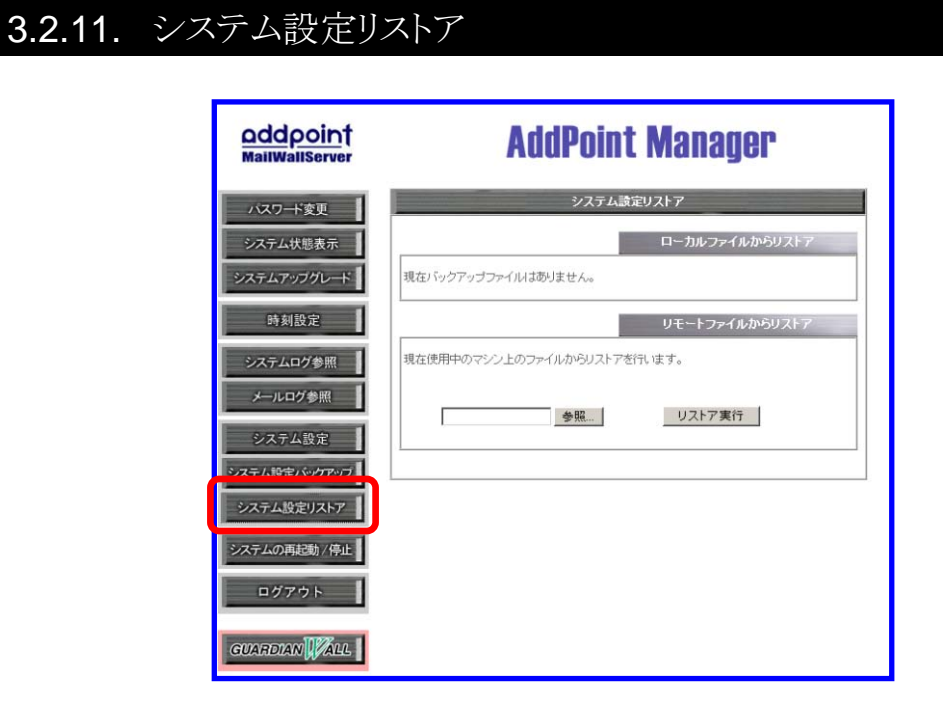

「[3.2.10](#page-38-0) [システム設定バックアップ」](#page-38-0)で作成したバックアップファイルを使用し、システムと GUARDIANWALL の設定をバックアップ時の状態に復旧します。

リストア方法は 2 通りあります。

- ◆ AddPoint に保存されているバックアップファイルからリストア (ローカルファイルからリストア)
- 他のマシンにダウンロードしておいたバックアップファイルからリストア (リモートファイルからリストア)

#### ■操作方法 【ローカルファイルからリストア】

- ① メニューの「システム設定リストア」をクリックします。
- ② リストアを希望するバックアップファイルの日時を選択してください。
- ③ 「リストア実行」をクリックします。
- ④ 実行の確認を促すメッセージが表示されますので、「リストア実行」をクリックします。
- ⑤ リストアした設定を反映するために、AddPoint を再起動してください。

#### 【リモートファイルからリストア】

- ① メニューの「システム設定リストア」をクリックします。
- ② 「参照」をクリックし、バックアップファイルを選択します。
- ③ 実行の確認を促すメッセージが表示されますので、「リストア実行」をクリックします。
- ④ リストアした設定を反映するために、AddPoint を再起動してください。

再起動方法は、「[3.2.12](#page-41-0) [システムの再起動](#page-41-0)/停止」を参照してください。

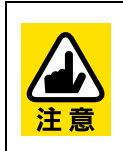

リストアのみを実行し再起動をおこなわない状態で AddPoint を運用すると、現 在のシステム状態と設定情報との不整合により、システムに不具合が発生する 恐れがあります。

リストア後は必ず速やかに再起動をおこなってください。

#### 3.2.12. システムの再起動/停止

<span id="page-41-0"></span>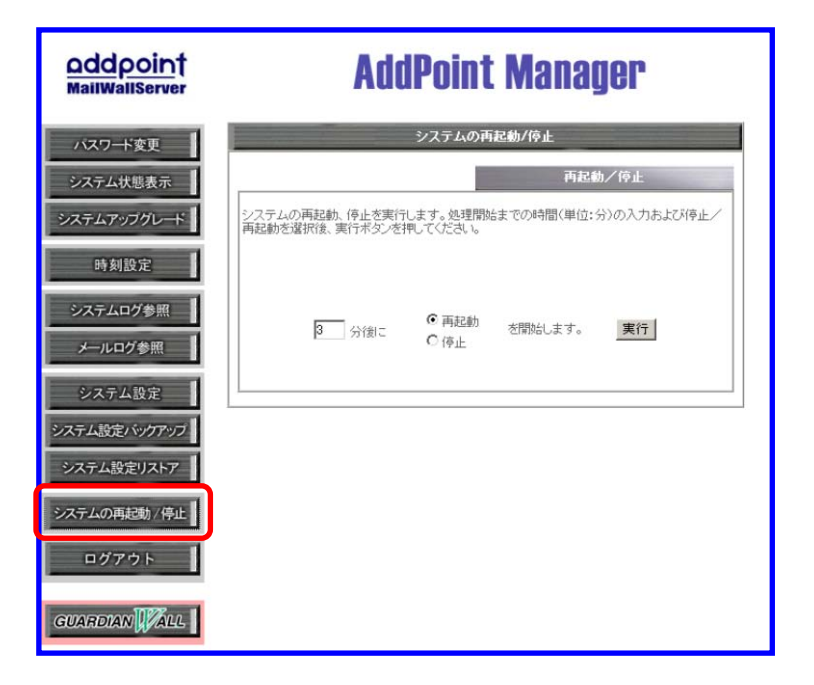

一定時間後にシステムを再起動/停止させます。

再起動/停止を選択した場合でも、実行予定時刻まではキャンセルが可能です。

#### ■操作方法

- ① メニューの「システムの再起動/停止」をクリックします。
- ② 入力欄に再起動/停止を何分後に実行させたいかを分単位で記入します。
- ③ 再起動か停止のどちらかを選択します。
- ④ 「実行」をクリックすると設定した時間後に再起動/停止が実行されます。

設定した時間内であれば動作のキャンセルが可能です。その際には「キャンセル」をクリックし てください。

#### 3.2.13. ログアウト

<span id="page-42-0"></span>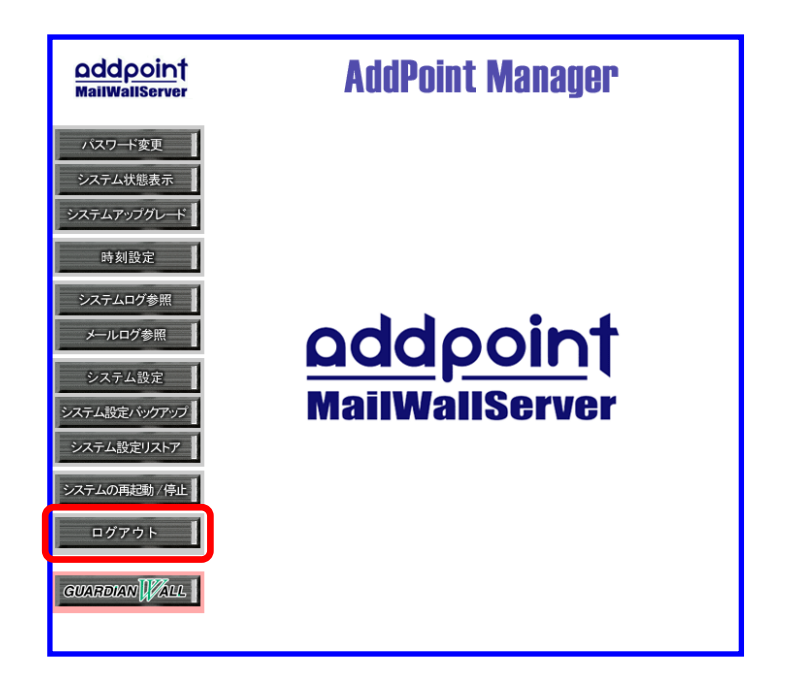

ログアウトし、AddPoint Manager のログイン画面へ戻ります。

#### ■操作方法

① メニュー中の「ログアウト」をクリックしま す。

ログイン前の画面に戻ります。

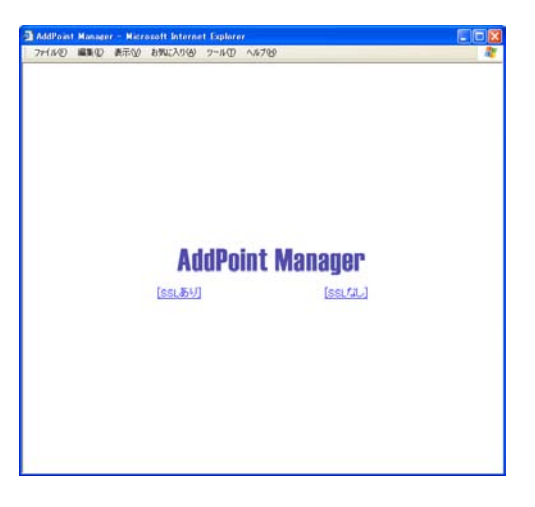

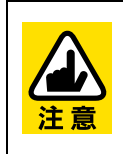

多くのブラウザでは、ユーザ名やパスワードなどのログイン情報をログイン後も 保持しています。 このため、ブラウザからこれらの情報を消去するために、ログアウト後にブラウザ を終了していただくことをお奨めします。

#### 3.2.14. GUARDIANWALL 画面の呼び出し

<span id="page-43-0"></span>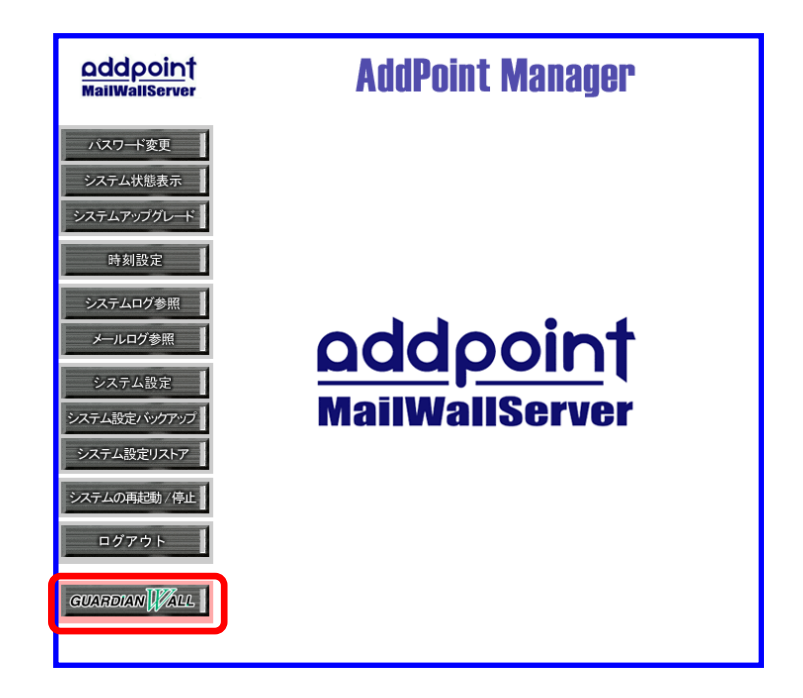

GUARDIANWALL のログイン画面へ移行します。

#### **■**操作方法

① メニュー中の「GUARDIANWALL」のロゴをクリックします。

GUARDIANWALL のログイン画面が表示 されます。

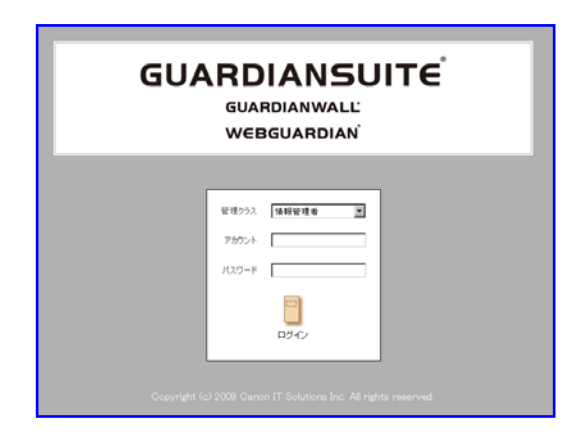

# <span id="page-44-0"></span>**4.** 設定変更**/**システム復旧

AddPoint は、AddPoint Manager からシステム設定情報を変更することがで きます。本章では、設定変更方法およびシステム復旧手順についてご説明い たします。

# <span id="page-45-0"></span>**4.1.** システム設定の変更

#### <span id="page-45-1"></span>4.1.1. システム設定画面の起動

稼動中のシステムに対して設定変更を行います。システム設定の変更は、AddPoint Manager を起動し、メニューの「システム設定」をクリックしてください。

「システム設定」で設定変更が可能な項目は以下のとおりです。設定を変更する項目名 のリンクをクリックしてください。

- ネットワーク設定
- Hosts ファイル設定
- アクセス制御設定
- メール転送設定
- GUARDIANWALL 設定

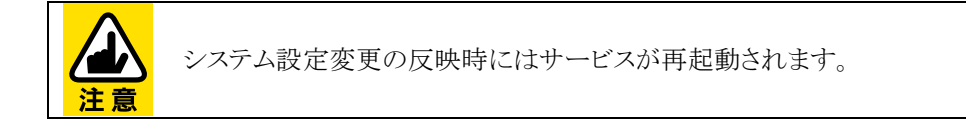

#### <span id="page-46-0"></span>4.1.2. ネットワーク情報設定

AddPoint のネットワーク基本情報を変更します。変更が必要な項目について入力内容を 変更し、「適用」をクリックしてください。(\*)がついている項目は必須入力です。

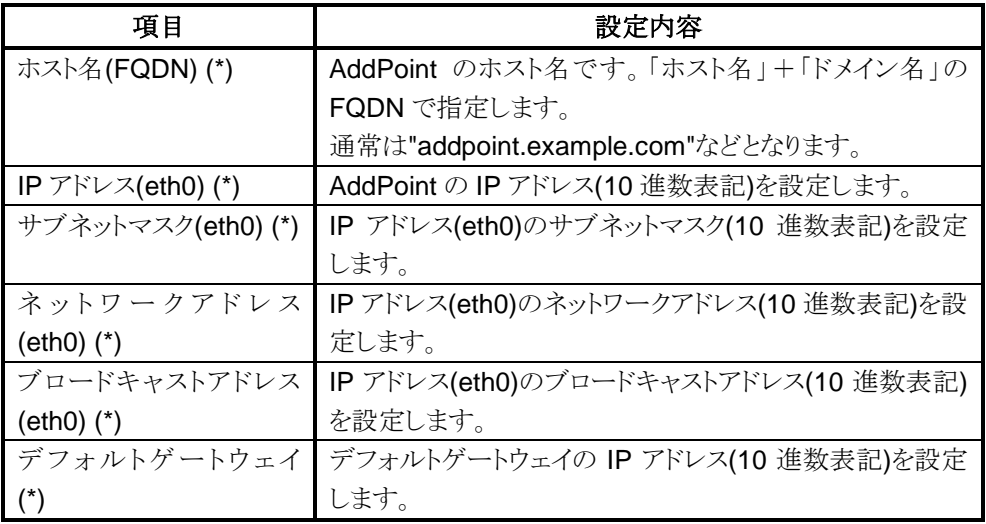

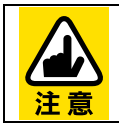

IP アドレスを変更した場合は GUARDIANWALL ライセンスキーの再発行が必 要です。インストール媒体に格納されている『AddPoint/MailWallServer ライセ ンス申請シート』を記入し、再発行を依頼してください。

ライセンスキーの再登録は GUARDIANWALL 管理画面を起動し、以下の画面 で行います。 【管理サーバーのライセンス】 「共通」ー「管理サーバー管理」ー「基本設定」の「ライセンス」タブ 【検査サーバーのライセンス】 「共通」ー「検査サーバー管理」ー「個別設定」で「設定」をクリックで表示される 「ライセンス」タブ 【全文検索のライセンス】 「共通」ー「管理サーバー管理」ー「基本設定」の「全文検索設定」タブ

AddPoint で複数のネットワークインタフェースを使用する場合に指定します。 運用開始時に vSphere Client を使用してネットワークアダプタ 2 を有効に変更します。

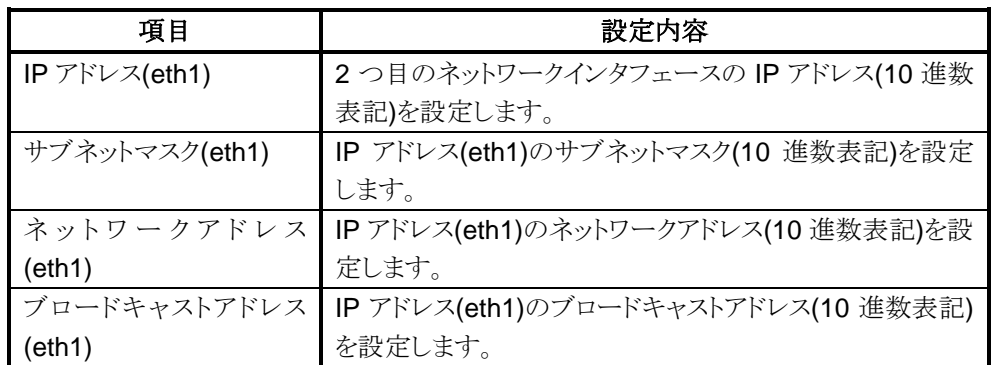

DNS を使用する場合に DNS サーバの IP アドレスを指定します。複数の DNS サーバを 使用する場合は 3 件まで指定できます。DNS サーバは 1 番目から順に指定してくださ い。

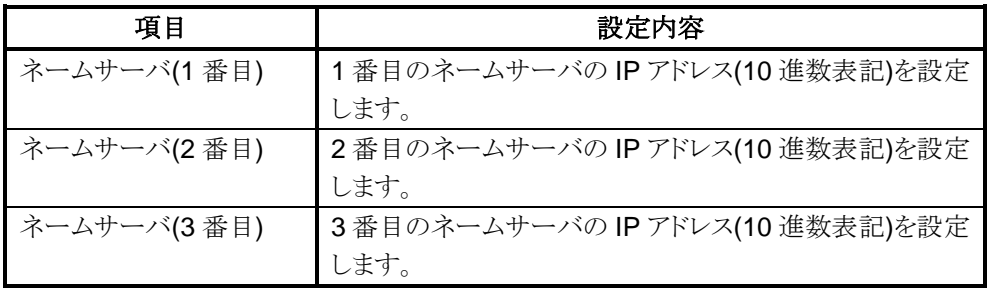

ネットワーク上に存在する時刻サーバを使用したサーバの時刻同期をする場合に時刻 サーバの IP アドレスを指定します。メールのヘッダ情報やシステムログなどに記録される ため、時刻サーバの使用を推奨しています。

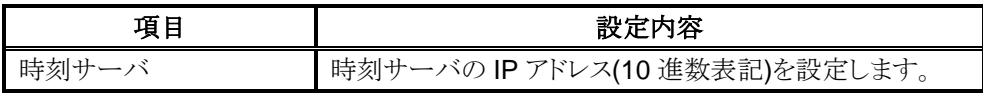

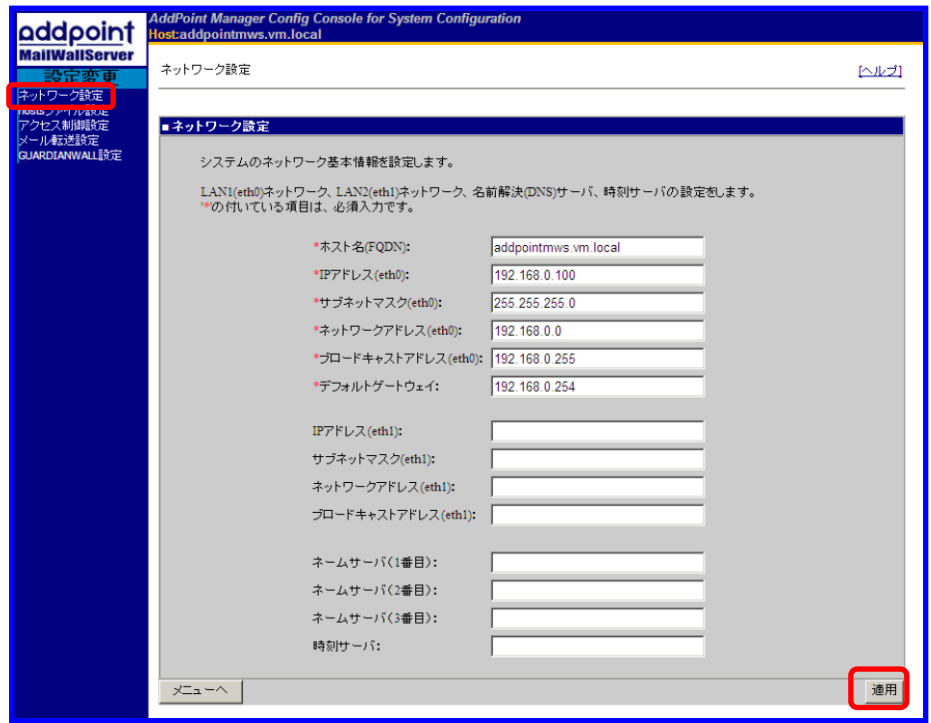

#### <span id="page-49-0"></span>4.1.3. hostsファイル設定

DNS に登録されていないホストに対して、ホスト名による参照をしたい場合に指定します。 AddPoint 自身の情報を指定する必要はありません。本項目は 10 件まで指定できます。 必要な情報を入力し、「適用」をクリックしてください。

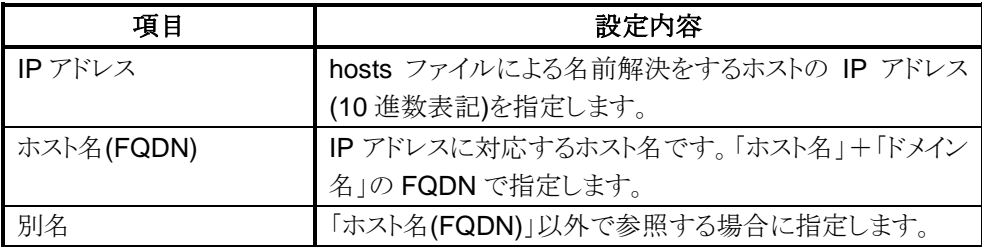

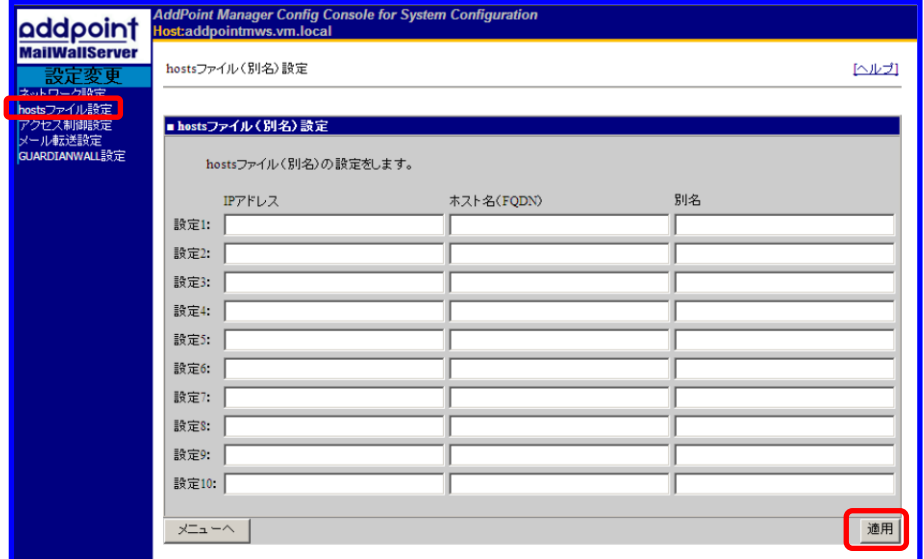

#### <span id="page-50-0"></span>4.1.4. アクセス制御設定

AddPoint に対するアクセスを制限する場合に指定します。本設定により意図しないホスト から AddPoint Manager へのアクセスや電子メールの中継などを防ぐことができます。

アクセス制御をしない場合は指定する必要はありませんが、すべてのホスト、端末からもア クセスが可能となります。

必要な情報を入力し、「適用」をクリックしてください。(\*)がついている項目は必須入力で す。

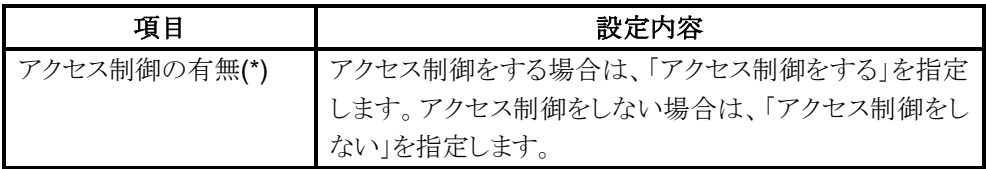

アクセス制御をする場合は、指定した IP アドレス以外からのアクセスは Linux の iptables により接続が拒否される設定となります。

AddPoint Manger にアクセスする端末や AddPoint へメールを転送するサーバなどの AddPoint への接続をするサーバを指定します。AddPoint の次段のメールサーバなどの AddPoint から接続をするサーバは指定する必要はありません。

指定は必ず IP アドレスとサービスを 1 組として、それぞれ 1 組以上を指定します。本項目 は 10 件まで指定できます。

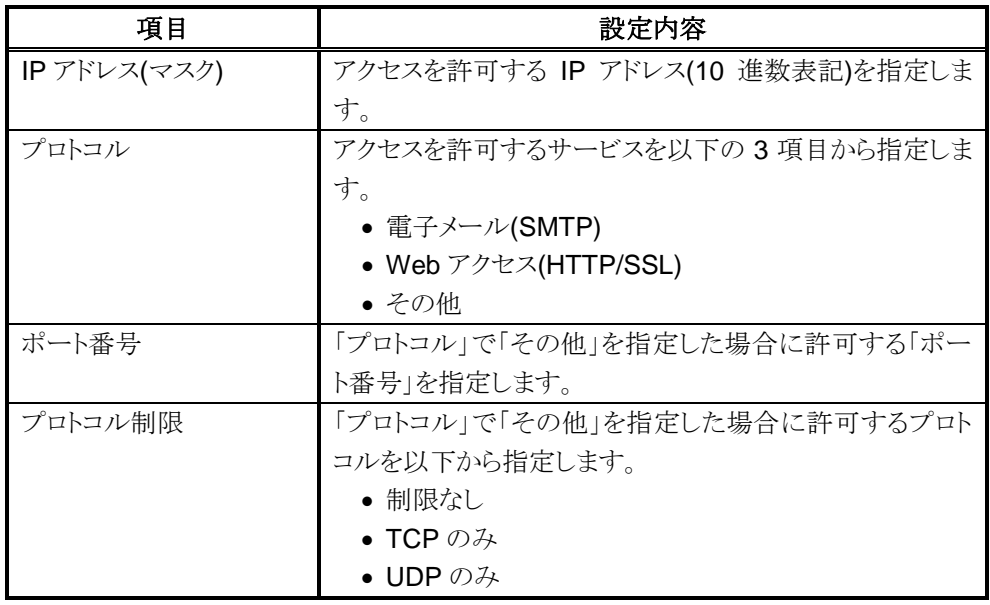

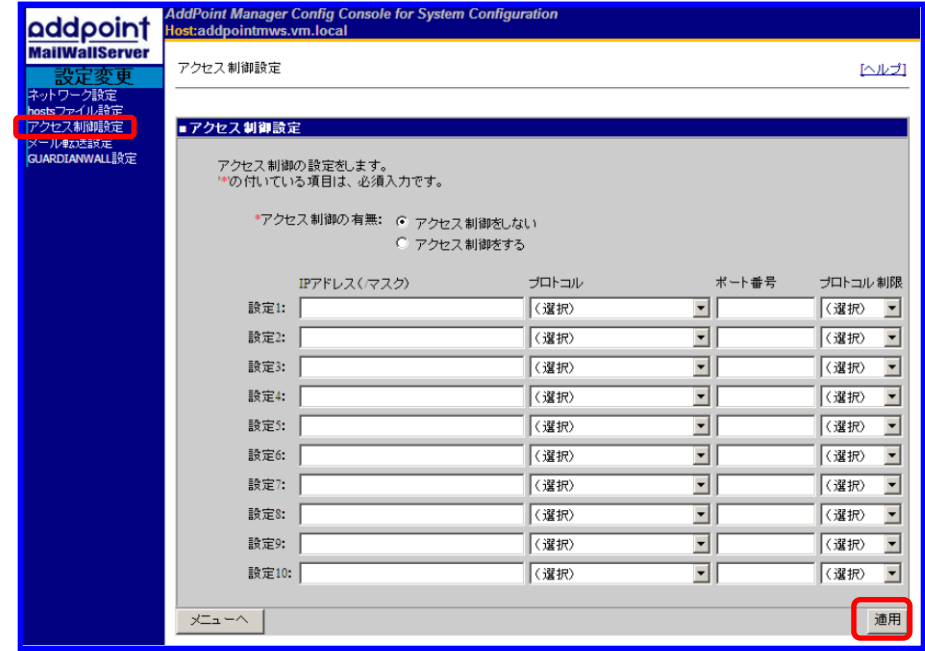

#### <span id="page-52-0"></span>4.1.5. メール転送設定

AddPoint から配送されるメールの送信先を指定します。メールの転送先は、以下の順序 で適用されます。

- 1. あて先メールアドレスのドメイン名が「サーバ・ドメイン別転送設定」の「ドメイン名/ホス ト名」にマッチする場合は、そのエントリの「転送先ホスト名」に転送します。
- 2. あて先メールアドレスのドメイン名が受信メールドメインに含まれる場合は、「受信メー ル設定」の「ホスト名」に指定したホストに転送します。
- 3. 上記のいずれにも当てはまらない場合は、「発信メール設定」の「ホスト名」に指定し たホストに転送します。

必要な情報を入力し、「次へ」をクリックしてください。(\*)がついている項目は必須入力で す。

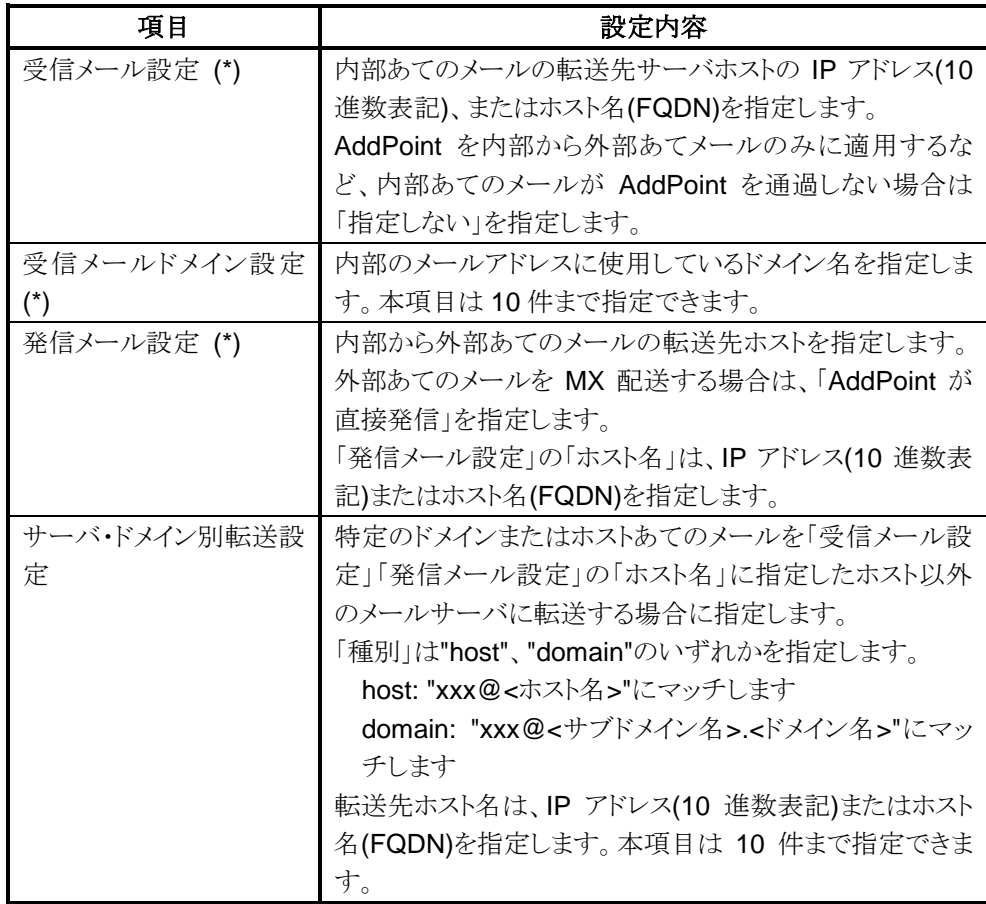

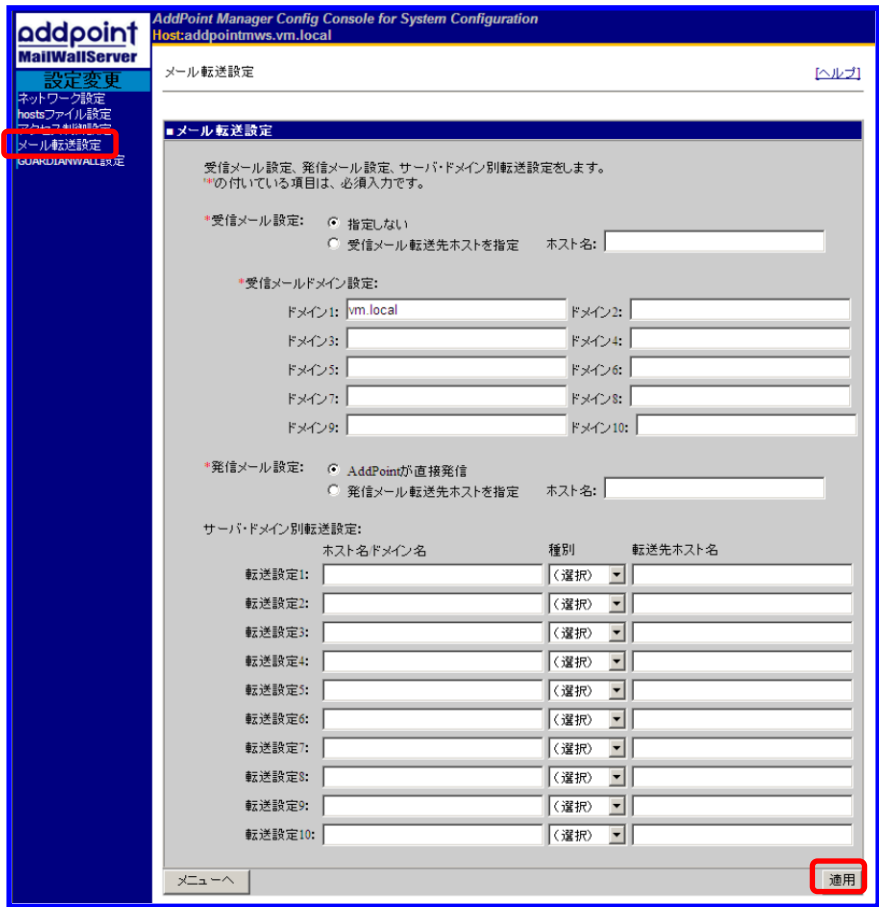

### <span id="page-54-0"></span>4.1.6. GUARDIANWALL設定

GUARDIANWALL に関する設定を指定します。(\*)がついている項目は必須入力です。 必要な情報を入力し、「適用」をクリックしてください。

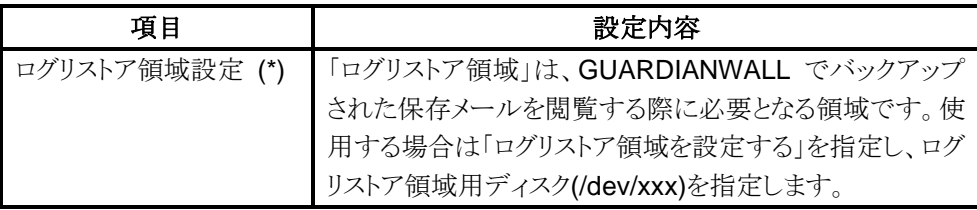

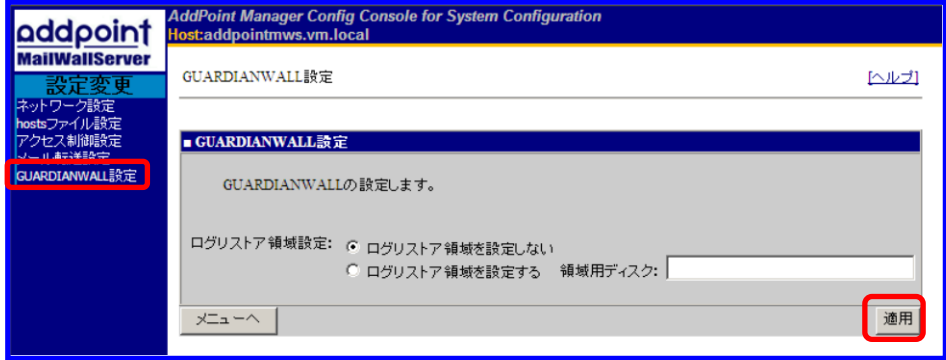

# <span id="page-55-0"></span>**4.2.** システム復旧

AddPoint は、ハードディスクの障害などにより復旧不能になった場合、インストール媒体 から OVF テンプレートの再デプロイによってシステムの再構築をおこなうことができます。 次項に従って、システム復旧を実施してください。

#### <span id="page-55-1"></span>4.2.1. インストール媒体からの再デプロイ

インストール媒体に格納されている OVF テンプレートを vSphere Client 管理画面からデ プロイを実行し、AddPoint システム設定画面で導入時に設定した情報を再度設定しま す。

詳細については『AddPoint/MailWallServer V7.2 for VMware 導入の手引き』を参照し てください。

#### <span id="page-55-2"></span>4.2.2. システム設定の復旧

「[3.2.10](#page-38-0) [システム設定バックアップ」](#page-38-0)によりシステム設定がリモートのローカルディスクに バックアップされている場合、バックアップ時点の設定に復旧することができます。

「[4.2.1](#page-55-1) [インストール媒体からの再デプロイ」](#page-55-1)によって導入時の状態に復旧後、「[3.2.11](#page-39-0) [シ](#page-39-0) [ステム設定リストア」](#page-39-0)の「リモートファイルからリストア」に従って、設定をリストアしてくださ い。

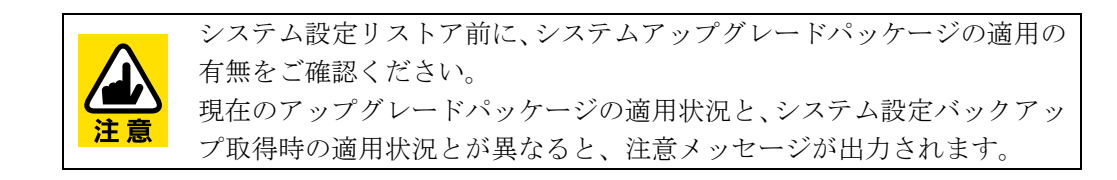

システム設定を取得していない場合は、「[2.3.3](#page-14-0) [全文検索インデックス作成設定」](#page-14-0)以降の GUARDIANWALL の設定をおこなってください。

### <span id="page-56-0"></span>4.2.3. メールアーカイブデータのリストア

「3.1.5 [リストア手順」](#page-25-0)をご参照いただき、メールの閲覧の必要がある場合はメールアーカ イブデータをリストアしてください。

# <span id="page-57-0"></span>**5. QA**

ここでは、AddPoint で障害が発生した場合の対処方法について説明いたしま す。

説明にしたがって対処頂いても症状が改善されない場合は、保守サポートま たはお買い上げの販売店までご連絡ください。

### <span id="page-58-0"></span>**5.1.** ネットワーク関連

#### <span id="page-58-1"></span>5.1.1. AddPoint にアクセスできない

以下の点をご確認ください。

**◆ AddPoint および管理用コンピュータの LAN ケーブル接続状況** LAN ケーブルがきちんと接続されているか、ネットワークポート/ハブなどのリンク

LED の点灯状況はどのようになっているかなどをご確認ください。

#### ▶ ルータやファイアウォールなどによるパケットフィルタリング設定

一般的な HTTP ポートとは異なり、AddPoint の Web 管理画面は 1446 番および 1443 番を、GUARDIANWALL は 8080 番および 8443 番を使用しております。こ れにより、ルータやファイアウォール越しに HTTP 接続ができない場合がありま す。

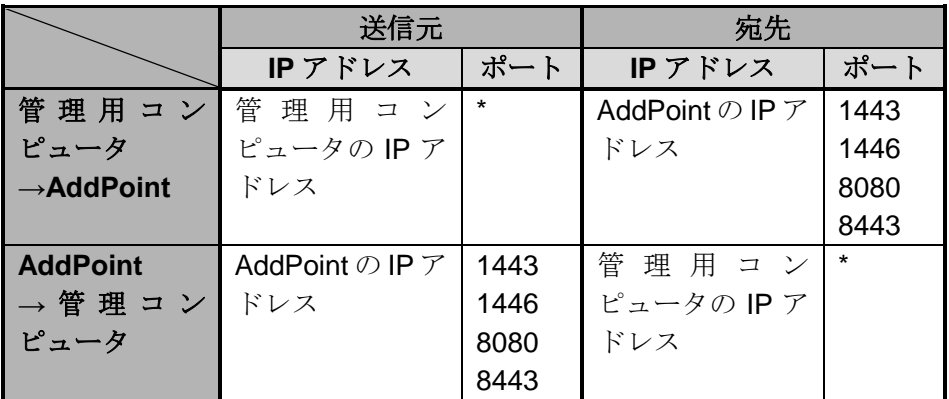

パケットフィルタリングなどについては、ネットワーク管理者にご相談ください。

#### **AddPoint** のアクセス制御設定

AddPoint のアクセス制御機能を使用している場合は、特定のコンピュータ以外で はアクセスできません。管理用コンピュータの IP アドレスがアクセス許可リストに含 まれているかどうかをご確認ください。

また Web プロキシ経由で接続をおこないますと、接続元 IP アドレスは Web プロ キシのものとなりますので、ご注意ください。

#### ネットワーク設定

AddPoint、管理用コンピュータ双方のネットワーク設定に誤りがないかご確認くだ さい。

#### <span id="page-59-0"></span>5.1.2. メールが送信されない

以下の手順にしたがって確認をおこなってください。

- ① AddPoint サーバを SMTP サーバとし、メールを送信してください。
- ② GUARDIANWALL の Web 管理画面より

「情報管理者」

- -「共通」
- -「検査サーバー管理」
- -「状況確認」
- -「詳細」
- -「メール配送確認」

を選択してください。

以下のような画面が表示されますので、(a)メール配送状況欄に送信したメールのエ ントリがあるかどうかを確認してください。

エントリがない場合は、メールが AddPoint に対して送信されていません。

メールの経路や、AddPoint のアクセス制御機能などをご確認ください。

③ (b)に以下のようなエントリが表示される場合は、AddPoint から次のメールサーバへ の配送に失敗しています。その際には、AddPoint のメール配送設定の見直しをおこ なうか、メールサーバ/ネットワーク管理者にご相談ください。

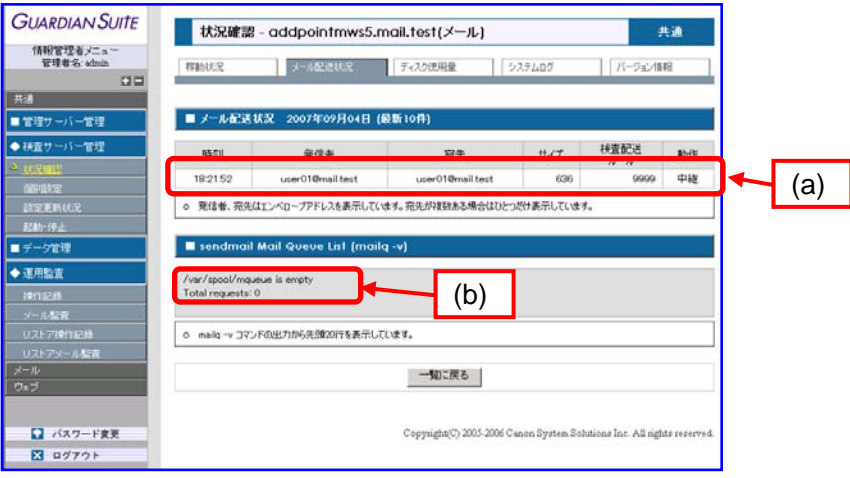

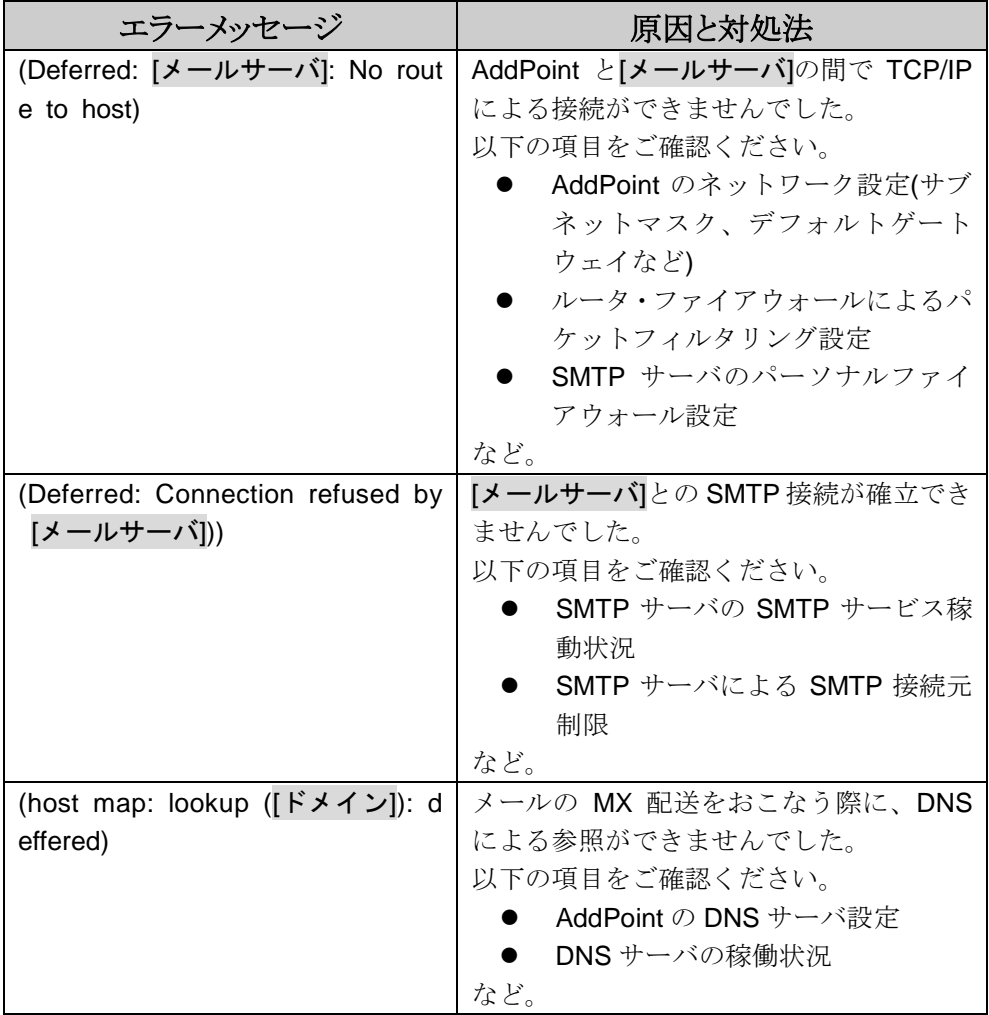

④ AddPoint より先のメールサーバにて、テストメールの配送状況を確認してください。

また、転送先のメールサーバにて SMTP AUTH や POP before SMTP などがおこなわれ ている場合、メールが正常に送信されません。

# <span id="page-61-0"></span>**5.2. AddPoint Manager**関連

#### <span id="page-61-1"></span>5.2.1. 障害解析情報をダウンロードできない

AddPoint Manager で障害解析情報の収集とダウンロードを実行した際に、収集処理に 時間を要し、完了しても画面に何も表示されない状態となる場合があります。

以下の手順にて収集処理の完了を確認していただき、障害解析情報を取得してくださ い。

① 障害解析情報の収集処理が完了しているか確認します。 AddPoint Manager にログインし、「システムログ参照」をクリックします。 システムログに以下のログが出力されていた場合、収集処理は完了しています。 出力されていない場合は、10 分程度時間を空けて再度確認してください。

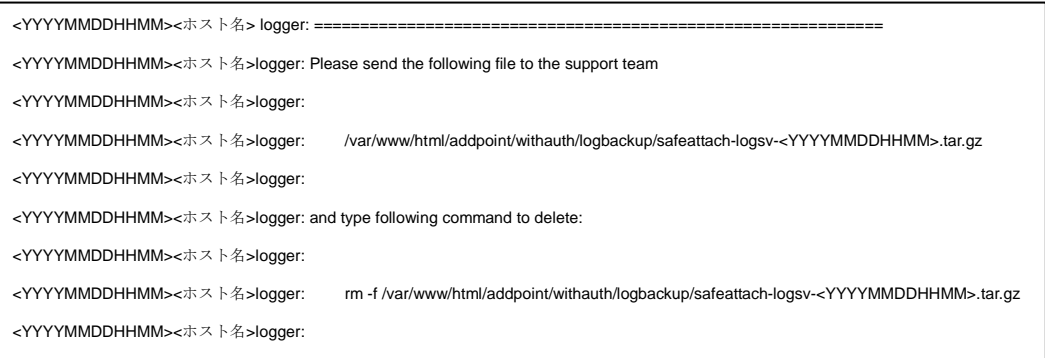

② Web ブラウザの URL 入力欄に以下を入力してください。

<SSL なし> [http://<](http://)AddPoint サーバの IP アドレス>:1446/addpoint/withauth/logbackup/

<SSL あり> https://<AddPoint サーバの IP アドレス>:1443/addpoint/withauth/logbackup/

※認証確認があった場合は、AddPoint Manager にログインするための ID とパス ワードを入力してください。

③ "Index of /addpoint/withauth/logbackup"画面に遷移するので、一覧から mailwall-logsv-YYYYMMDDHHMM.tar.gz が存在しているか確認してください。 ファイル名のリンクをクリックすることでダウンロードが可能です。